# TP-LINK®

## **User Guide**

## TD-W8961N

## 300Mbps Wireless N ADSL2+ Modem Router

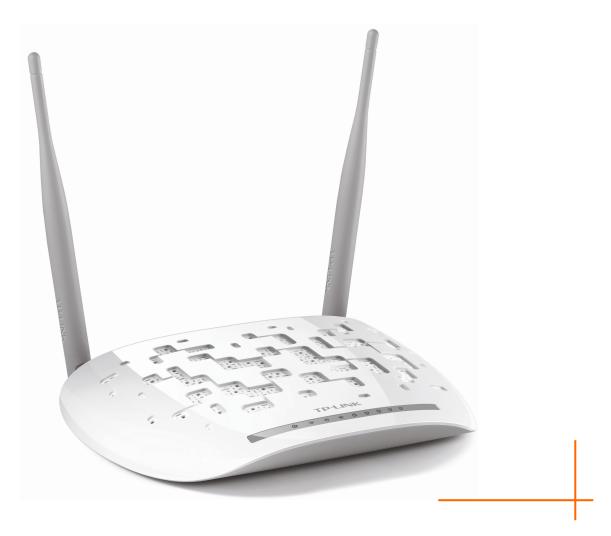

## **COPYRIGHT & TRADEMARKS**

Specifications are subject to change without notice. **TP-LINK**<sup>°</sup> is a registered trademark of TP-LINK TECHNOLOGIES CO., LTD. Other brands and product names are trademarks or registered trademarks of their respective holders.

No part of the specifications may be reproduced in any form or by any means or used to make any derivative such as translation, transformation, or adaptation without permission from TP-LINK TECHNOLOGIES CO., LTD. Copyright © 2016 TP-LINK TECHNOLOGIES CO., LTD. All rights reserved.

http://www.tp-link.com

## FCC STATEMENT

This equipment has been tested and found to comply with the limits for a Class B digital device, pursuant to part 15 of the FCC Rules. These limits are designed to pro-vide reasonable protection against harmful interference in a residential installation. This equipment generates, uses and can radiate radio frequency energy and, if not in-stalled and used in accordance with the instructions, may cause harmful interference to radio communications. However, there is no guarantee that interference will not occur in a particular installation. If this equipment does cause harmful interference to radio or television reception, which can be determined by turning the equipment off and on, the user is encouraged to try to correct the interference by one or more of the following measures:

- Reorient or relocate the receiving antenna.
- Increase the separation between the equipment and receiver.
- Connect the equipment into an outlet on a circuit different from that to which the receiver is connected.
- Consult the dealer or an experienced radio/ TV technician for help.

This device complies with part 15 of the FCC Rules. Operation is subject to the following two conditions:

- 1) This device may not cause harmful interference.
- 2) This device must accept any interference received, including interference that may cause undesired operation.

Any changes or modifications not expressly approved by the party responsible for compliance could void the user's authority to operate the equipment.

Note: The manufacturer is not responsible for any radio or TV interference caused by unauthorized modifications to this equipment. Such modifications could void the user's authority to operate the equipment.

## FCC RF Radiation Exposure Statement

This equipment complies with FCC RF radiation exposure limits set forth for an uncontrolled environment. This device and its antenna must not be co-located or operating in conjunction with any other antenna or transmitter.

"To comply with FCC RF exposure compliance requirements, this grant is applicable to only Mobile Configurations. The antennas used for this transmitter must be installed to provide a separation distance of at least 20 cm from all persons and must not be co-located or operating in conjunction with any other antenna or transmitter."

## **CE Mark Warning**

## €€1588

This is a class B product. In a domestic environment, this product may cause radio interference, in which case the user may be required to take adequate measures.

## **RF Exposure Information**

This device meets the EU requirements (1999/5/EC Article 3.1a) on the limitation of exposure of the general public to electromagnetic fields by way of health protection.

The device complies with RF specifications when the device used at 20 cm from your body.

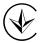

Продукт сертифіковано згідно с правилами системи УкрСЕПРО на відповідність вимогам нормативних документів та вимогам, що передбачені чинними законодавчими актами.

## EHC

## Safety Information

- When product has power button, the power button is one of the way to shut off the product; when there is no power button, the only way to completely shut off power is to disconnect the product or the power adapter from the power source.
- Don't disassemble the product, or make repairs yourself. You run the risk of electric shock and voiding the limited warranty. If you need service, please contact us.
- Avoid water and wet locations.
- Adapter shall be installed near the equipment and shall be easily accessible.
- The plug considered as disconnect device of adapter.
- Use only power supplies which are provided by manufacturer and in the original packing of this product. If you have any questions, please don't hesitate to contact us.

## Explanation of the symbols on the product label

| Symbol | Explanation |
|--------|-------------|
|        | DC voltage  |

#### RECYCLING

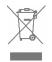

This product bears the selective sorting symbol for Waste electrical and electronic equipment (WEEE). This means that this product must be handled pursuant to European directive 2012/19/EU in order to be recycled or dismantled to minimize its impact on the environment.

User has the choice to give his product to a competent recycling organization or to the retailer when he buys a new electrical or electronic equipment.

## CONTENTS

| About This | Guide                        | 2  |
|------------|------------------------------|----|
| Chapter 1  | Introduction                 | 3  |
| 1.1        | Product Overview             | 3  |
| 1.2        | Product Appearance           | 3  |
|            | 1.2.1 The Front Panel        | 3  |
|            | 1.2.2 The Back Panel         | 4  |
| Chapter 2  | Hardware Installation        | 6  |
| 2.1        | Positioning the Modem Router | 6  |
| 2.2        | Connecting the Modem Router  | 7  |
| Chapter 3  | Quick Start                  | 9  |
| Chapter 4  | Software Configuration       | 12 |
| 4.1        | Status                       |    |
|            | 4.1.1 Device Info            |    |
|            | 4.1.2 System Log             | 13 |
|            | 4.1.3 Statistics             |    |
| 4.2        | Interface Setup              | 17 |
|            | 4.2.1 Internet               | 17 |
|            | 4.2.2 LAN                    |    |
|            | 4.2.3 Wireless               |    |
|            | 4.2.4 6RD                    |    |
|            | 4.2.5 Guest Network          |    |
| 4.3        | Advanced Setup               |    |
|            | 4.3.1 Firewall               |    |
|            | 4.3.2 Routing                |    |
|            | 4.3.3 NAT                    |    |
|            | 4.3.4 QoS                    |    |
|            | 4.3.5 VLAN<br>4.3.6 ADSL     |    |
|            |                              |    |
| 4.4        | Access Management            |    |
|            | 4.4.1 ACL<br>4.4.2 Filter    |    |
|            | 4.4.2 Filter                 |    |
|            |                              |    |

|            |         | TD-W8961N    | <b>300Mbps Wireles</b> | s N ADSL2+ Mod | em Router User Guide |
|------------|---------|--------------|------------------------|----------------|----------------------|
|            | 4.4.4   | UPnP         |                        |                |                      |
|            | 4.4.5   | DDNS         |                        |                |                      |
|            | 4.4.6   | CWMP         |                        |                |                      |
| 4.5        | Maint   | tenance      |                        |                |                      |
|            | 4.5.1   | Administrati | tion                   |                |                      |
|            | 4.5.2   | Time Zone    |                        |                |                      |
|            | 4.5.3   | Firmware     |                        |                | 61                   |
|            | 4.5.4   | SysRestart   | [                      |                |                      |
|            | 4.5.5   | Diagnostics  | s                      |                |                      |
| 4.6        | Help.   |              |                        |                | 64                   |
| Appendix A | : Con   | figuring the | ie PC                  |                | 66                   |
| Appendix E | B: Trou | ıbleshootir  | ng                     |                | 71                   |

## **About This Guide**

This guide is a complementation of Quick Installation Guide. The Quick Installation Guide instructs you on quick Internet setup, and this guide provides details of each function and shows you the way to configure these functions appropriate to your needs.

When using this guide, please notice that features of the router may vary slightly depending on the model and software version you have, and on your location, language, and Internet service provider. All screenshots, images, parameters and descriptions documented in this guide are used for demonstration only.

## Conventions

In this guide, the following conventions are used:

| Convention    | Description                                                                         |
|---------------|-------------------------------------------------------------------------------------|
|               | Hyperlinks are in blue with an underline. You can click to redirect to a            |
| Blue          | website or a specific section.                                                      |
|               | The menu structures to show the path to load the corresponding page. For            |
| $\rightarrow$ | example, <b>Access Management</b> → <b>Filter</b> means the Filtering function page |
|               | is under the Access Management menu.                                                |

## More Info

The latest software, management app and utility can be found at the Download Center page at <u>http://www.tp-link.com/support</u>.

The Quick Installation Guide can be found where you find this guide or inside the package of the router.

Specifications can be found on the product page at <u>http://www.tp-link.com</u>.

A Technical Support Forum is provided for you to discuss our products at <u>http://forum.tp-link.com</u>. Our Technical Support contact information can be found at Contact Technical Support page at <u>www.tp-link.com/support</u>.

## Chapter 1 Introduction

## **1.1 Product Overview**

TP-LINK's Modem Router is a combined wired/wireless network connection device with integrated wireless router and DSL modem, reducing hassle of configuration and saving space. With ADSL and WAN, the modem router is compatible with ADSL connections and fiber/cable access.

With Ethernet ports and antennas, the modem router provides wired and wireless access for multiple computers and mobile devices.

With various features and functions, the modem router is the perfect hub of your home or business network.

## **1.2 Product Appearance**

## 1.2.1 The Front Panel

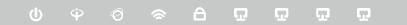

The LEDs locate on the front panel of the modem router. They indicate the device's working status. For details, please refer to LED Explanation.

### **LED Explanation:**

| Name         | Status | Indication                                                                                                |  |  |  |
|--------------|--------|----------------------------------------------------------------------------------------------------|--|--|--|
|              | On     | System initialization completes.                                                                          |  |  |  |
| U (Power)    | Flash  | System initializing or firmware upgrading is in process. Do not disconnect or power off the modem router. |  |  |  |
|              | Off    | Power is off.                                                                                             |  |  |  |
|              | On     | ADSL synchronization is established.                                                                      |  |  |  |
| ♀ (ADSL)     | Flash  | ADSL synchronization is in progress.                                                                      |  |  |  |
|              | Off    | ADSL synchronization fails. Please refer to <u>Note 1</u> for troubleshooting.                            |  |  |  |
|              | On     | Internet connection is available.                                                                         |  |  |  |
|              | Flash  | There is data being transmitted or received via the Internet.                                             |  |  |  |
| Ø (INTERNET) | Off    | No successful Internet connection is available or the modem                                               |  |  |  |
|              |        | router is operating in Bridge mode. Please refer to Note 2 for                                            |  |  |  |
|              |        | troubleshooting.                                                                                          |  |  |  |

|                   | D-003011 | Soundps wheless N ADSL2+ Modelli Router Oser Guide                                                                                                    |  |  |
|-------------------|----------|----------------------------------------------------------------------------------------------------|--|--|
| Name              | Status   | Indication                                                                                                    |  |  |
|                   | On       | The wireless function is enabled.                                                                                                    |  |  |
| ጽ (Wireless)      | Flash    | The modem router is sending or receiving data over the wireless network.                                                                                                    |  |  |
|                   | Off      | The wireless function is disabled.                                                                                                    |  |  |
|                   | On       | A wireless device has been successfully added to the network by WPS function.                                                                                                    |  |  |
| <b>台</b> (WPS)    | Flash    | A wireless device is trying to connect to the network via WPS.<br>This process may take up to 2 minutes.                                                                                   |  |  |
|                   | Off      | The WPS function is disabled or the wireless device fails to be added to the network in 2 minutes after WPS function is enabled. Please refer to <u>WPS Settings</u> for more information. |  |  |
| On The            |          | The corresponding LAN port is connected.                                                                                                    |  |  |
| <b>Ģ</b> (LAN1-4) | Flash    | The modem router is sending or receiving data over this LAN port.                                                                                                    |  |  |
|                   | Off      | The corresponding LAN port is not connected.                                                                                                    |  |  |

### P Note:

- If the ADSL LED is off, please check your Internet connection first. Refer to <u>2.2 Connecting</u> the Modem Router for more information about how to make Internet connection correctly. If you have already made a right connection, please contact your ISP to make sure if your Internet service is available now.
- 2. If the Internet LED is off, please check your ADSL LED first. If your ADSL LED is also off, please refer to <u>Note 1</u>. If your ADSL LED is on, please check your Internet configuration. You may need to check this part of information with your ISP and make sure everything has been input correctly. Refer to <u>4.1.1 Device Info</u> and <u>4.3.1 Internet</u> for more information.

## 1.2.2 The Back Panel

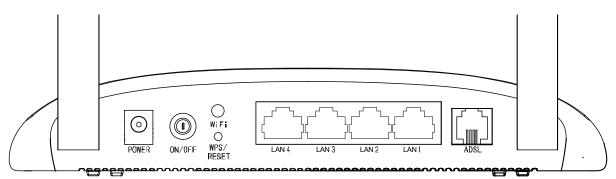

| ltem                                                                 | Description                                                            |  |
|----------------------------------------------------------------------|------------------------------------------------------------------------|--|
|                                                                      | For connecting the modem router to power socket via the provided       |  |
| POWER                                                                | power adapter.                                                         |  |
| ON/OFF                                                               | The switch for the power.                                              |  |
| WiFi                                                                 | The button for the wireless function.                                  |  |
|                                                                      | The button for the WPS and Reset function. Please refer to the         |  |
| WPS/RESET                                                            | note below for more information.                                       |  |
| LAN 1, LAN 2,                                                        | Through the port, you can connect the modem router to your PC or the   |  |
| LAN 3, LAN 4                                                         | other Ethernet network devices.                                        |  |
|                                                                      | Through the port, you can connect the modem router with the telephone. |  |
| ADSL Or you can connect them by an external separate splitter. For o |                                                                        |  |
|                                                                      | please refer to 2.2 Connecting the Modem Router.                       |  |
| Antennas                                                             | Used for wireless operation and data transmit.                         |  |

#### PNote:

If your client devices, such as wireless adapters, support Wi-Fi Protected Setup, then you can press this button for about two seconds to quickly establish a connection between the router and client devices and automatically configure wireless security for your wireless network. For details, please refer to <u>WPS Settings</u>.

If you press this button for about 8 seconds, you will enable the RESET function. Refer to <u>Appendix B: Trouble Shooting</u> about how to reset the modem router to factory defaults.

## Chapter 2 Hardware Installation

## 2.1 Positioning the Modem Router

With the modem router, you can access your network from anywhere within the wireless network coverage. However, the wireless signal strength and coverage vary depending on the actual environment of your modem router. Many obstacles may limit the range of the wireless signal, for example, concrete structures or thick walls.

For your security and best Wi-Fi performance, please:

- Do NOT locate the modem router in a place where it will be exposed to moisture or excessive heat.
- Keep away from the strong electromagnetic radiation and the device of electromagnetic sensitive.
- Place the modem router in a location where it can be connected to the various devices as well as to a power source.
- Make sure the cables and power cord are safely placed out of the way to avoid a tripping hazard.

Generally, the modem router is placed on a horizontal surface, such as on a shelf or desktop. The device also can be mounted on the wall as shown in the following figure.

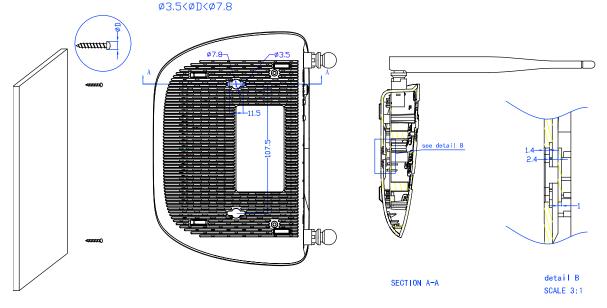

#### P Note:

The diameter of the screw, 3.5mm<D<7.8mm, and the distance of two screws is 107.5mm. The screw that project from the wall need around 4mm based, and the length of the screw need to be at least 20mm to withstand the weight of the product.

## 2.2 Connecting the Modem Router

Before installing the device, please make sure your broadband service provided by your ISP is available. If there is any problem, please contact your ISP. Before cable connection, cut off the power supply and keep your hands dry. You can follow the steps below to install it.

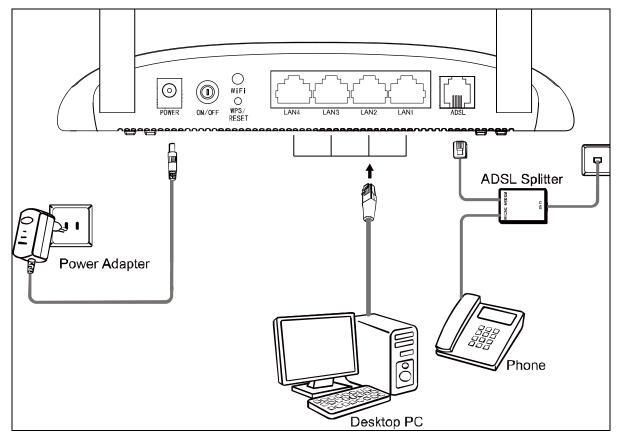

Step 1: Connect the ADSL Line.

**Method One:** Directly connect the modem router to the phone jack with the ADSL line. **Method Two:** Connect the modem router to the phone jack via a separate splitter. External splitter can divide the data and voice, and then you can access the Internet and make calls at the same time. The external splitter has three ports:

- LINE: Connect to the wall jack
- PHONE: Connect to the phone sets
- MODEM: Connect to the ADSL port of the modem router
- Step 2: Connect your computer to the modem router.

#### Method One: Wired

Connect the computer to a LAN port on your modem router with an Ethernet cable.

#### Method Two: Wireless

Click the network icon of your computer or go to Wi-Fi Setting of your smart device, then use the default SSID (Wireless Network Name) and Wireless Password printed on the product label of the modem router to join the network.

#### Method Three: Via the WPS button

Wireless devices that support WPS, including Android phones, tablets, most USB network cards, can be connected to your router through this method. (WPS is not supported by iOS devices.)

#### P Note:

The WPS function cannot be configured if the wireless function of the modem router is disabled. Also, the WPS function will be disabled if your wireless encryption is WEP. Please make sure the wireless function is enabled and is configured with the appropriate encryption before configuring the WPS.

- 1) Tab the WPS icon on the device's screen.
- 2) Immediately press the WPS button on your modem router.
- 3) The WPS LED flashes for about two minutes during the WPS process.
- 4) When the WPS LED is on, the client device has successfully connected to the modem router.
- **Step 3:** Attach the power adapter. The electrical outlet shall be installed near the device and shall be easily accessible.

## Chapter 3 Quick Start

This chapter will show you how to configure the basic functions of your modem router using **Quick Setup Wizard** within minutes.

- If the TCP/IP Protocol on your computer is set to the static (fixed) IP address, you need to change it to obtain an IP address automatically. Please refer to <u>Appendix A: Configuring the</u> <u>PC</u> for more detailed instruction.
- 2. Once your host PC is properly configured, launch a web browser and go to <u>http://tplinkmodem.net</u> or **192.168.1.1**.

| Address http://tplinkmodem.net | * |
|--------------------------------|---|
|--------------------------------|---|

3. Enter the default Username **admin** and the default Password **admin**, then click **Login** to access to the **Quick Start** screen.

- 4. Follow the steps below to set up your modem router quickly.
- Step 1: Click NEXT to continue.

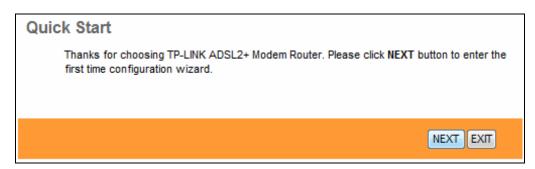

Step 2: Configure the time zone for the modem router, and then click NEXT.

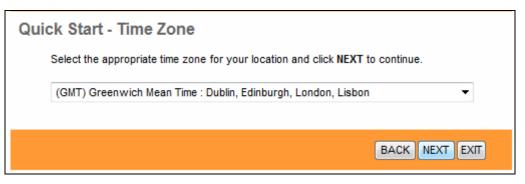

**Step 3:** Select your country and ISP from the dropdown list. Then select your ISP Connection type and complete the corresponding settings with the information provided by your ISP and click **NEXT**. Here we take **PPPoE/PPPoA** mode for example.

| Quick Start - Internet Settings                                                 |          |            |                |  |
|---------------------------------------------------------------------------------|----------|------------|----------------|--|
| You can select your country and ISP to quickly configure the Internet settings. |          |            |                |  |
| Country:                                                                        | Other    | -          |                |  |
| ISP:                                                                            | Other -  | ]          |                |  |
| ISP Connection Type:                                                            | PPPoE/PP | PoA 👻      |                |  |
| Username:                                                                       |          |            |                |  |
| Password:                                                                       |          |            |                |  |
| VPI:                                                                            | 8        | (0~255)    |                |  |
| VCI:                                                                            | 35       | (32~65535) |                |  |
| Connection Type:                                                                | PPPoE LL | с 👻        |                |  |
|                                                                                 |          |            |                |  |
|                                                                                 |          |            | BACK NEXT EXIT |  |

**Step 4:** Configure the rules for the Wlan, and click **NEXT**.

| Quick Start - Wlan                                      |                                                            |
|---------------------------------------------------------|------------------------------------------------------------|
| You may enable/disable Wlan,<br>Click NEXT to continue. | change the Wlan SSID and Authentication type in this page. |
| Access Point :                                          | Activated O Deactivated                                    |
| SSID :                                                  | TP-LINK_1234                                               |
| Broadcast SSID :                                        | ◎ Yes <sup>©</sup> No                                      |
| Authentication Type :                                   | WPA2-PSK -                                                 |
| Encryption :                                            | AES 👻                                                      |
| Pre-Shared Key :                                        | 11930624 (8~63                                             |
|                                                         | ASCII characters or 64 hexadecimal characters)             |
|                                                         | BACK NEXT EXIT                                             |

### P Note:

If the Access Point is activated, the wireless function will be available even without the external antenna because of an additional printed antenna. To adopt the wireless security protection measures, please refer to section <u>4.2.3 Wireless</u>.

**Step 5:** Click **SAVE** to finish the Quick Start.

| Quick Start Complete !!                                                                                                    |
|----------------------------------------------------------------------------------------------------|
| The Setup Wizard has completed. Click on <b>BACK</b> to modify changes or mistakes. Click <b>SAVE</b> to save the current settings. |
|                                                                                                    |
|                                                                                                    |
| BACK SAVE EXIT                                                                                                    |

## Chapter 4 Software Configuration

This User Guide recommends using the **Quick Installation Guide** for first-time installation. For advanced users, if you want to know more about this device and make use of its functions adequately, maybe you will get help from this chapter to configure the advanced settings through the web management page to configure and manage the device.

After your successful login, you will see the main menus of the web management page and submenus with detailed configurations or status information will be available after you click one of the main menus. To apply any settings you have altered on the page, please click **SAVE** to make the settings take effect.

## 4.1 Status

Choose **Status**, and you will see the following submenus: **Device Info**, **System Log** and **Statistics**. Click any of them, and you can configure the corresponding function.

| Quick<br>Start |     | face<br>tup | Advance<br>Setup | ed Access<br>Management | Maintenance | Status | Help |
|----------------|-----|-------------|------------------|-------------------------|-------------|--------|------|
| Device I       | nfo | Syste       | em Log           | Statistics              |             |        |      |

## 4.1.1 Device Info

Go to **Status** $\rightarrow$ **Device Info**, and you can view the device information, including LAN, Wireless, WAN and ADSL. The information will vary depending on the settings of the modem router configured on the Interface Setup screen.

| Status             | Quick<br>Start |         |                                |                     | Access<br>nagement | Maintenance    | Status        | Help   |
|--------------------|----------------|---------|--------------------------------|---------------------|--------------------|----------------|---------------|--------|
|                    | Devi           | ce Info | System L                       | .og Statist         | ics                |                |               |        |
|                    |                |         |                                |                     |                    |                |               |        |
| Device Information |                |         |                                |                     |                    |                |               |        |
|                    |                | Fi      | rmware Version                 | Build 150507 Rel.2  | 6700               |                |               |        |
|                    |                |         |                                | : 00:aa:bb:01:23:45 |                    |                |               |        |
| LAN                |                |         |                                | 00.00.00.00         |                    |                |               |        |
|                    |                |         | IP Address                     | 192.168.1.1         |                    |                |               |        |
|                    |                |         | Subnet Mask                    | 255.255.255.0       |                    |                |               |        |
|                    |                |         | DHCP Server                    | Enabled             |                    |                |               |        |
| Wireless           |                |         |                                |                     |                    |                |               |        |
|                    |                | Curre   | ent Connected W                | reless Clients numb | er is              | 0              | Refresh       |        |
|                    | ID             |         |                                | MAC                 |                    |                |               |        |
|                    |                |         |                                | MAC                 |                    |                |               |        |
| WAN                |                |         |                                |                     |                    |                |               |        |
|                    | PVC            | VPI/VCI | IP Address                     | Subnet              | GateWay            | DNS Server     | Encapsulation | Status |
|                    | PVC0           | 1/32    | N/A                            | N/A                 | N/A                | N/A            | Bridge        | Up     |
|                    | PVC1           | 0/33    | N/A                            | N/A                 | N/A                | N/A            | Bridge        | Up     |
|                    | PVC2           | 0/35    | N/A                            | N/A                 | N/A                | N/A            | Bridge        | Up     |
|                    | PVC3           | 0/100   | N/A                            | N/A                 | N/A                | N/A            | Bridge        | Up     |
|                    | PVC4           | 8/35    | 219.133.15.56                  | 255.255.255.255     | 219.133.12.1       | 202.96.128.166 | PPPoE         | Up     |
|                    | PVC5           | 8/48    | N/A                            | N/A                 | N/A                | N/A            | Bridge        | Up     |
|                    | PVC6           | 0/38    | N/A                            | N/A                 | N/A                | N/A            | Bridge        | Up     |
| ADSL -             |                | ADSL Fi | Line State                     | ADSL2 PLUS          | MT7550 HwVer:T     | 14.F7_13.0     |               |        |
|                    |                |         |                                |                     | lpstream           |                |               |        |
|                    |                |         | SNR Margin<br>Line Attenuation |                     | 26.9 db<br>4.1 db  |                |               |        |
|                    |                |         | Data Rate                      |                     | 4.1 db<br>636 kbps |                |               |        |
|                    |                |         | Max Rate                       |                     | 1347 kbps          |                |               |        |
|                    |                |         | POWER                          | 13.4                | 7.2 dbm            |                |               |        |
|                    |                |         | CRC                            | : <b>0</b>          | 0                  |                |               |        |

## 4.1.2 System Log

Go to **Status** $\rightarrow$ **System Log**, and you can query the logs of the modem router.

TD-W8961N 300Mbps Wireless N ADSL2+ Modem Router User Guide

| Status     | Quick<br>Start | Interface<br>Setup | Advanced<br>Setup          | Access<br>Management | Maintenance | Status | Help |
|------------|----------------|--------------------|----------------------------|----------------------|-------------|--------|------|
|            | Device Ir      | nfo Sys            | stem Log                   | Statistics           |             |        |      |
|            |                |                    |                            |                      |             |        |      |
|            |                |                    |                            |                      |             |        |      |
| System Log |                |                    |                            |                      |             |        |      |
|            |                |                    |                            |                      |             |        |      |
|            | 1/1/2000       | 0:36:58>           | dns2str too                | o long 48            |             |        |      |
|            | 1/1/2000       | 0:36:58>           | dns2str too                | o long 9             |             |        |      |
|            | 1/1/2000       | 0:36:58>           | dns2str too                | o long 22            |             |        |      |
|            | 1/1/2000       | 0:36:58>           | dns2str too                | o long 0             |             |        |      |
|            | 1/1/2000       | 0:36:58>           | dns2str too                | o long 1             |             |        |      |
|            |                |                    | dns2str too                | -                    |             |        |      |
|            |                |                    | dns2str too                | -                    |             |        |      |
|            |                |                    | dns2str too                | -                    |             |        |      |
|            |                |                    | dns2str too                |                      |             |        |      |
|            |                |                    | dns2str too                | -                    |             |        |      |
|            |                |                    | dns2str too                | -                    | E           | E      |      |
|            |                |                    | dns2str too                | -                    |             |        |      |
|            |                |                    | dns2str too<br>dns2str too | -                    |             |        |      |
|            |                |                    | dns2str too                |                      |             |        |      |
|            |                |                    | dns2str too                | -                    |             |        |      |
|            |                |                    | dns2str too                | -                    |             |        |      |
|            |                |                    | dns2str too                | -                    |             |        |      |
|            |                |                    | dns2str too                | -                    |             |        |      |
|            |                |                    | dns2str too                | -                    |             |        |      |
|            | 1/1/2000       | 0:36:58>           | dns2str too                | o long 3             |             |        |      |
|            | 1/1/2000       | 0:36:58>           | dns2str too                | o long 2             |             |        |      |
|            | 1/1/2000       | 0:36:58>           | dns2str too                | o long 14            |             |        |      |
|            | 1/1/2000       | 0:36:58>           | dns2str too                | o long 33            |             |        |      |
|            | 1/1/2000       | 0:36:58>           | dns2str too                | o long 99            | -           | r      |      |
|            |                |                    |                            |                      |             |        |      |
|            |                |                    |                            |                      |             |        |      |
|            |                |                    | CLEAR LO                   | G SAVE LOG           |             |        |      |

The modem router can keep logs of all traffic. You can query the logs to find what happened to your modem router.

Click **CLEAR LOG** to clear the logs.

Click **SAVE LOG** to save the logs.

### 4.1.3 Statistics

Go to **Status** → **Statistics**, and you can view the network traffic over Ethernet, ADSL and WLAN.

| Status             | Quick<br>Start | Interface<br>Setup | Advanced<br>Setup | Acces<br>Manage |                          | Maintenance       | Status | Help    |  |
|--------------------|----------------|--------------------|-------------------|-----------------|--------------------------|-------------------|--------|---------|--|
|                    | Device I       | nfo Sys            | tem Log 🛛 🤇       | Statistics      |                          |                   |        |         |  |
|                    |                |                    |                   |                 |                          |                   |        |         |  |
| Traffic Statistics |                |                    |                   |                 |                          |                   |        |         |  |
|                    |                | Interface          | e : 💿 Ethernet 🔘  | ADSL 🔘 WI       | LAN                      |                   |        |         |  |
|                    |                |                    |                   |                 |                          |                   |        |         |  |
|                    |                | Transmit Sta       | tistics           |                 |                          | Receive Statistic | CS     |         |  |
|                    | Transmi        | t Frames           |                   | 1,792           | Receive Frames           |                   |        | 2,751   |  |
|                    | Transmi        | t Multicast Frame  | 3                 | 375             | Receive Multicast Frames |                   |        | 725     |  |
|                    | Transmi        | t total Bytes      |                   | 1,118,353       | Receive total Bytes      |                   |        | 529,309 |  |
|                    | Transmi        | t Collision        |                   | 0               | Receive CRC Errors       |                   |        | 0       |  |
|                    | Transmi        | t Error Frames     |                   | 0               | Receive                  | Under-size Frames |        | 0       |  |
|                    |                |                    |                   |                 |                          |                   |        |         |  |
|                    |                |                    | REFRESH           |                 |                          |                   |        |         |  |

- Interface: You can select Ethernet, ADSL or WLAN to view the corresponding network traffic over different ports.
- Select **Ethernet**, and you will see the statistics table as below.

| Transmit Statistics       |           | Receive Statistics        |         |
|---------------------------|-----------|---------------------------|---------|
| Transmit Frames           | 1,792     | Receive Frames            | 2,751   |
| Transmit Multicast Frames | 375       | Receive Multicast Frames  | 725     |
| Transmit total Bytes      | 1,118,353 | Receive total Bytes       | 529,309 |
| Transmit Collision        | 0         | Receive CRC Errors        | 0       |
| Transmit Error Frames     | 0         | Receive Under-size Frames | 0       |

#### **Statistics Table:**

Г

|            | Transmit Frames           | The frames transmitted over the Ethernet port.           |  |  |
|------------|---------------------------|----------------------------------------------------------|--|--|
|            | Transmit Multicast Frames | The multicast frames transmitted over the Ethernet port. |  |  |
| Transmit   | Transmit total Bytes      | The total bytes transmitted over the Ethernet port.      |  |  |
| Statistics | Transmit Collision        | The collision occurred over the Ethernet port when       |  |  |
|            | I ransmit Collision       | data is being transmitted.                               |  |  |
|            | Transmit Error Frames     | The error frames over the Ethernet port when data is     |  |  |
|            | Transmit Error Frames     | being transmitted.                                       |  |  |
|            | Receive Frames            | The frames received over the Ethernet port.              |  |  |
|            | Receive Multicast Frames  | The multicast frames received over the Ethernet port.    |  |  |
|            | Receive total Bytes       | The total bytes received over the Ethernet port.         |  |  |
| Receive    | Receive CRC Errors        | The CRC errors occurred over the Ethernet port when      |  |  |
| Statistics | Receive GRG Errors        | data is being received.                                  |  |  |
|            | Dessive Under size France | The Under-size frames received over the Ethernet         |  |  |
|            | Receive Under-size Frames | port.                                                    |  |  |

#### • Select **ADSL**, and you will see the statistics table as below.

| Interface : 🔘 Ethernet 🖲 ADSL 🔘 WLAN |       |                            |     |  |  |  |  |
|--------------------------------------|-------|----------------------------|-----|--|--|--|--|
| Transmit Statistics                  |       | Receive Statistics         |     |  |  |  |  |
| Transmit total PDUs                  | 5,252 | Receive total PDUs         | 608 |  |  |  |  |
| Transmit total Error Counts          | 0     | Receive total Error Counts | 0   |  |  |  |  |

#### **Statistics Table:**

| Transmit   | Transmit total PDUs          | The total PDUs transmitted over the ADSL port.         |  |  |
|------------|------------------------------|--------------------------------------------------------|--|--|
| Statistics | Transmit total Error Counts  | The total errors occurred over the ADSL port when data |  |  |
| Statistics | Transmit total Error Counts  | is being transmitted.                                  |  |  |
| Receive    | Receive total PDUs           | The total PDUs transmitted over the ADSL port.         |  |  |
| Statistics | Dessitive total Erman Counts | The total errors occurred over the ADSL port when data |  |  |
| Statistics | Receive total Error Counts   | is being received.                                     |  |  |

• Select **WLAN**, and you will see the statistics table as below.

| Interface :      Ethernet      ADSL      WLAN     VLAN     VLAN |   |                    |       |  |  |  |  |
|----------------------------------------------------------------------------------------------------|---|--------------------|-------|--|--|--|--|
| Transmit Statistics                                                                                                    |   | Receive Statistics |       |  |  |  |  |
| Tx Frames Count                                                                                                    | 0 | Rx Frames Count    | 6,187 |  |  |  |  |
| Tx Errors Count                                                                                                    | 0 | Rx Errors Count    | 0     |  |  |  |  |
| Tx Drops Count                                                                                                    | 0 | Rx Drops Count     | 0     |  |  |  |  |

#### Statistics Table:

|            | Tx Frames Count | The frames transmitted over the WLAN when wireless data is    |  |  |  |  |
|------------|-----------------|---------------------------------------------------------------|--|--|--|--|
|            | TX Frames Count | being transmitted.                                            |  |  |  |  |
| Transmit   | Tx Errors Count | The errors occurred over the WLAN when wireless data is being |  |  |  |  |
| Statistics | TX EITOIS Count | transmitted.                                                  |  |  |  |  |
|            | Try Drong Count | The drops occurred over the WLAN when wireless data is being  |  |  |  |  |
|            | Tx Drops Count  | transmitted.                                                  |  |  |  |  |
|            | Rx Frames Count | The frames received over the WLAN when wireless data is being |  |  |  |  |
|            | RX Frames Count | transmitted.                                                  |  |  |  |  |
| Receive    | Du Freeze Count | The errors occurred over the WLAN when wireless data is being |  |  |  |  |
| Statistics | Rx Errors Count | received.                                                     |  |  |  |  |
|            | By Dropo Count  | The drops occurred over the WLAN when wireless data is being  |  |  |  |  |
|            | Rx Drops Count  | received.                                                     |  |  |  |  |

Click **REFRESH** to refresh immediately.

## 4.2 Interface Setup

Go to Interface Setup, and you will see the following submenus: Internet, LAN, Wireless, 6RD, Guest Network. Click any of them, and you can configure the corresponding function.

| Quick<br>Start | Interface<br>Setup |    | Advanced<br>Setup Ma |  | ccess<br>agement | Maintenance   | Status | Help |
|----------------|--------------------|----|----------------------|--|------------------|---------------|--------|------|
| Internet       | υ                  | AN | Wireless             |  | 6RD              | Guest Network |        |      |

## 4.2.1 Internet

Go to **Interface Setup** $\rightarrow$ **Internet**, and you can configure the parameters for WAN ports in the following screen.

| Interface          | Quick Interface<br>Start Setup | Advanced<br>Setup                  | Access<br>Management | Maintenance   | Status | Help |
|--------------------|--------------------------------|------------------------------------|----------------------|---------------|--------|------|
|                    | Internet LAN                   | Wireless                           | 6RD                  | Guest Network |        |      |
|                    |                                |                                    |                      |               |        |      |
| ATM VC             |                                |                                    |                      |               |        |      |
|                    | Virtual Circu                  | it: PVC4 🔻 P                       | VCs Summary          |               |        |      |
|                    | Statu                          | s:      Activated                  | Deactivated          |               |        |      |
|                    | VI                             | 기: 8 (range                        | : 0~255)             |               |        |      |
|                    | V                              | cl : 35 (range                     | : 32~65535)          |               |        |      |
| QoS                | ATM Qo                         | S: UBR 🔻                           |                      |               |        |      |
|                    |                                | R: 0 cells/s                       | econd                |               |        |      |
|                    | SC                             | - i                                | econd                |               |        |      |
|                    | MB                             | S: 0 cells                         |                      |               |        |      |
| IPv4/IPv6          |                                |                                    |                      |               |        |      |
|                    | IP Versio                      | n : 🔘  Pv4 🔘  Pv4/                 | Pv6 🔘 IPv6           |               |        |      |
| Encapsulation      |                                |                                    |                      |               |        |      |
|                    | IS                             | P: 🔘 Dynamic IP Ad                 | Idress               |               |        |      |
|                    |                                | Static IP Addr                     | ess                  |               |        |      |
|                    |                                | PPPoA/PPPoE                        |                      |               |        |      |
|                    |                                | Bridge Mode                        |                      |               |        |      |
| PPPoE/PPPoA        |                                |                                    |                      |               |        |      |
|                    | Servicenam                     |                                    |                      |               |        |      |
|                    | Usernam                        |                                    |                      |               |        |      |
|                    |                                | d : ••••••••<br>n : PPPoE LLC      | •                    |               |        |      |
|                    |                                | e : O Activated ()                 |                      |               |        |      |
| Connection Setting |                                |                                    |                      |               |        |      |
|                    | Connectio                      | n : 💿 Always On (F                 |                      |               |        |      |
|                    |                                |                                    | emand (Close if idle | for 0 minutes | )      |      |
|                    | TCP MSS Ontio                  | Connect Manu<br>: TCP MSS(default: |                      |               |        |      |
| IP Common Options  |                                | TCP MSS(default.                   | 1400) 1400 byt       | es            |        |      |
|                    | Default Rout                   | e : 💿 Yes 🔘 No                     |                      |               |        |      |
| IPv4 Address       | 0.10.121                       |                                    |                      |               |        |      |
|                    | Static IP Addres               | s: O Static O Dyn                  | amic                 |               |        |      |
|                    | IP Subnet Mas                  |                                    |                      |               |        |      |
|                    |                                | <b>y</b> : 0.0.0.0                 |                      |               |        |      |
|                    |                                | n : TCP MTU(default:1              | 1480) 1480 byt       | es            |        |      |
|                    |                                | T: Enable 🔻                        |                      |               |        |      |
|                    | -                              | e: RIP2-B 🔻                        | Direction : Both     | <b>~</b>      |        |      |
|                    | Multicas                       | at: IGMP v2 ▼                      |                      |               |        |      |
|                    |                                |                                    |                      |               |        |      |
|                    |                                | SAVE                               |                      |               |        |      |

ATM VC: ATM settings are used to connect to your ISP. Your ISP provides VPI (Virtual Path Identifier) and VCI (Virtual Channel Identifier) settings to you. In this device, you can totally setup 8 VCs on different encapsulations. If you apply 8 different virtual circuits from your ISP, you need to activate the VC to take effect. For PVCs management, you can use ATM QoS to setup each PVC traffic line's priority.

- Virtual Circuit: Select the VC number you want to setup, PVC0~PVC7.
- **PVCs Summary:** Click the button, and you can view the summary information about the PVCs.
- Status: If you want to use a designed VC, you should activate it.
- **VPI:** Identifies the virtual path between endpoints in an ATM network. The valid range is from 0 to 255. Please input the value provided by your ISP.
- VCI: Identifies the virtual channel endpoints in an ATM network. The valid range is from 32 to 65535 (1 to 31 is reserved for well-known protocols). Please input the value provided by your ISP.
- QoS: Select the Quality of Service types for this Virtual Circuit, including CBR (Constant Bit Rate), UBR (Unspecified Bit Rate) and VBR (Variable Bit Rate). These QoS types are all controlled by the parameters specified below, including PCR (Peak Cell Rate), SCR (Sustained Cell Rate) and MBS (Maximum Burst Size). Please configure them according to your needs.
- > **IPv4/IPv6:** Select the version of IP.
- Encapsulation: There are four connection types: Dynamic IP Address, Static IP Address, PPPoA/PPPoE and Bridge Mode. Please choose the designed type that you want to use. After that, you should follow the configuration below to proceed.

## 1) Dynamic IP Address

Select this option if your ISP provides you an IP address automatically. This option is typically used for Cable services. Please enter the Dynamic IP information accordingly.

| ISP :  Dynamic IP Address Static IP Address PPPoA/PPPoE Bridge Mode                                                                        |  |  |  |
|----------------------------------------------------------------------------------------------------|--|--|--|
|                                                                                                    |  |  |  |
| Encapsulation : 1483 Bridged IP LLC  Bridge Interface : Activated Default Route : Yes No TCP MTU Option : TCP MTU(default:1500) 1500 bytes |  |  |  |
| NAT : Enable ▼<br>Dynamic Route : RIP2-B ▼ Direction : Both ▼<br>Multicast : IGMP v2 ▼                                                     |  |  |  |

- Encapsulation: Select the encapsulation mode for the Dynamic IP Address. You can leave it default.
- **Bridge Interface:** Activate the option, and the modem router can also work in Bridge mode.

- **Default Route:** If enable this function, the current PVC will be considered as the default gateway to internet from this device.
- **TCP MTU Option:** Enter the TCP MTU as your desire.
- **NAT:** Select this option to Enable/Disable the NAT (Network Address Translation) function for this VC. The NAT function can be activated or deactivated per PVC basis.
- **Dynamic Route:** Select this option to specify the RIP (Routing Information protocol) version for WAN interface, including **RIP1**, **RIP2-B** and **RIP2-M**. RIP2-B and RIP2-M are both sent in RIP2 format. The difference is that RIP2-M using Multicast, while RIP2-B using Broadcast format.
- Direction: Select this option to specify the RIP direction. None is for disabling the RIP function. Both means the ADSL modem router will periodically send routing information and accept routing information, and then incorporate them into routing table. IN only means the ADSL modem router will only accept but will not send RIP packet. OUT only means the ADSL modem router will only send but will not accept RIP packet.
- Multicast: Select IGMP version, or disable the function. IGMP (Internet Group Multicast Protocol) is a session-layer protocol used to establish membership in a multicast group. The ADSL ATU-R supports both IGMP version 1 (IGMP v1), IGMP v2 and IGMP v3. Select Disabled to disable it.

## 2) Static IP Address

Select this option if your ISP provides static IP information to you. You should set Static IP Address, IP Subnet Mask, and Gateway address in the screen below.

| ISP : Opnamic IP Address<br>Static IP Address<br>PPPoA/PPPoE<br>Bridge Mode |                                              |  |  |  |
|-----------------------------------------------------------------------------|----------------------------------------------|--|--|--|
| Enconculation :                                                             | 1492 Bridged ID LL C                         |  |  |  |
| -                                                                           | Encapsulation : 1483 Bridged IP LLC          |  |  |  |
|                                                                             | Bridge Interface : O Activated O Deactivated |  |  |  |
| Default Route :                                                             |                                              |  |  |  |
| TCP MTU Option :                                                            | TCP MTU(default:1500) 1500 bytes             |  |  |  |
| Static IP Address :                                                         | 0.0.0.0                                      |  |  |  |
| IP Subnet Mask :                                                            | 0.0.0.0                                      |  |  |  |
| Gateway :                                                                   | 0.0.0.0                                      |  |  |  |
| NAT :                                                                       | Enable 🔻                                     |  |  |  |
| Dynamic Route :                                                             | RIP2-B ▼ Direction : Both ▼                  |  |  |  |
| Multicast :                                                                 | IGMP v2 🔻                                    |  |  |  |

#### P Note:

Each IP address entered in the fields must be in the appropriate IP form, which is four IP octets separated by a dot (x.x.x.x), such as 192.168.1.100. The modem router will not accept the IP address if it is not in this format.

#### 3) PPPoA/PPPoE

Select this option if your ISP requires you to use a PPPoE connection. This option is typically used for DSL services. Select Dynamic PPPoE to obtain an IP address automatically for your PPPoE connection. Select Static PPPoE to use a static IP address for your PPPoE connection. Please enter the information accordingly.

| ISP :               | Oynamic IP Address                            |  |  |
|---------------------|-----------------------------------------------|--|--|
|                     | Static IP Address                             |  |  |
|                     | PPPoA/PPPoE                                   |  |  |
|                     | Bridge Mode                                   |  |  |
|                     |                                               |  |  |
| Servicename :       |                                               |  |  |
| Username :          |                                               |  |  |
| Password :          |                                               |  |  |
| Encapsulation :     | PPPoE LLC 🔹                                   |  |  |
| Bridge Interface :  | C Activated      Deactivated                  |  |  |
| Connection :        | Always On (Recommended)                       |  |  |
|                     | Connect On-Demand (Close if idle for minutes) |  |  |
|                     | Connect Manually                              |  |  |
| TCP MSS Option      | TCP MSS(default:1400) 1400 bytes              |  |  |
|                     | Ter maa(deladii. 1400)                        |  |  |
| Default Route :     | ◉ Yes ◯ No                                    |  |  |
| Get IP Address :    | Static      O Dynamic                         |  |  |
| Static IP Address : | 0.0.0.0                                       |  |  |
| IP Subnet Mask :    | 0.0.0.0                                       |  |  |
| Gateway :           | 0.0.0.0                                       |  |  |
| TCP MTU Option :    | TCP MTU(default:1480) 1480 bytes              |  |  |
| NAT :               | Enable 🔻                                      |  |  |
| Dynamic Route :     | RIP2-B 🔻 Direction : Both 💌                   |  |  |
| Multicast :         | IGMP v2 💌                                     |  |  |

- Servicename: Enter a name to mark current connection, or you can leave it blank.
- **Username:** Enter your username for your PPPoA/PPPoE connection.
- **Password:** Enter your password for your PPPoA/PPPoE connection.
- **Encapsulation:** For both PPPoA and PPPoE connection, you need to specify the type of Multiplexing, either LLC or VC Mux.
- **Bridge Interface:** Activate the option, and the modem router can also work in Bridge mode.
- Connection: For PPPoA/PPPoE connection, you can select Always on or Connect on-Demand or Connect Manually. Connect on demand is dependent on the traffic. If there is no traffic (or Idle) for a pre-specified period of time, the connection will tear down

automatically. And once there is traffic send or receive, the connection will be automatically on.

- TCP MSS Option: Enter the TCP MSS as your desire.
- **Default Route:** You should select **Yes** to configure the PVC as the default gateway to internet from this device.
- Get IP Address: Select Static or Dynamic. For PPPoA/PPPoE connection, you need to specify the public IP address for this ADSL modem router. The IP address can be either dynamically (via DHCP) or given IP address provided by your ISP. For Static IP, you need to specify the IP address, Subnet Mask and Gateway IP address.

#### 4) Bridge Mode

If you select this type of connection, the modem can be configured to act as a bridging device between your LAN and your ISP. Bridges are devices that enable two or more networks to communicate as if they are two segments of the same physical LAN.

| ISP : Opynamic IP Address             |
|---------------------------------------|
| Static IP Address                     |
| PPPoA/PPPoE                           |
| Bridge Mode                           |
|                                       |
| Encapsulation : 1483 Bridged IP LLC 🔹 |

### P Note:

After you finish the Internet configuration, please click **SAVE** to make the settings take effect.

## 4.2.2 LAN

Go to **Interface Setup** $\rightarrow$ **LAN**, and you will see the LAN screen. Please configure the parameters for LAN ports according to the descriptions below.

| Interface       | Quick<br>Start | Interface<br>Setup | Advanced<br>Setup | Access<br>Management  | Maintenance          | Status Help     |
|-----------------|----------------|--------------------|-------------------|-----------------------|----------------------|-----------------|
|                 | Internet       | LAN                | Wireles           | s 6RD                 | Guest Network        |                 |
| Router Local IP |                |                    |                   |                       |                      |                 |
|                 |                | IP Address         | : 192.168.1.1     |                       |                      |                 |
|                 |                | IP Subnet Mask     | : 255.255.255.0   |                       |                      |                 |
|                 |                | Dynamic Route      | : RIP2-B 🔻        | Direction : Both      | -                    |                 |
|                 |                | Multicast          | : IGMP v2 🔻       |                       |                      |                 |
|                 |                | IGMP Snoop         | : 🔘 Disabled 🧕    | Enabled               |                      |                 |
|                 |                | MIdSnoop           | : 🖲 Disabled 🔘    | Enabled               |                      |                 |
| DHCP            |                |                    |                   |                       |                      |                 |
|                 |                | DHCP               | : 🔘 Disabled 🧕    | Enabled 🔘 Relay       |                      |                 |
| DHCP Server     |                |                    |                   |                       |                      |                 |
|                 | St             | arting IP Address  | : 192.168.1.100   | Current F             | ool Summary          |                 |
|                 |                | IP Pool Count      |                   |                       |                      |                 |
|                 |                | Lease Time         |                   | conds (0 sets to defa | ult value of 259200) |                 |
|                 |                | Physical Ports     |                   |                       |                      |                 |
| DHCP Table      |                |                    | 1 2 3             | 4                     |                      |                 |
| DHCP Table      | Hostna         | ame li             | Address           | MAC Addre             | ss Status            | Expire Time     |
|                 | nostin         |                    |                   |                       |                      |                 |
|                 |                | 192.               | 168.1.101 🔻       | Manual Config         | - Static -           |                 |
|                 | WIN7-          | -PC 190            | 2.168.1.100       | D4:3D:7E:BF:6         | 1:5F Auto            | 2days, 23:42:34 |
| DNS             |                |                    |                   |                       |                      |                 |
|                 |                | DNS Relay          | : Use Auto Disc   | overed DNS Server O   | nly 🔻                |                 |
|                 | Pri            | mary DNS Server    | : N/A             |                       |                      |                 |
|                 | Secon          | dary DNS Server    | : N/A             |                       |                      |                 |
| Radvd           |                |                    |                   |                       |                      |                 |
|                 |                | Radvd Enable       | : 💿 Disable 🔘     | Enable                |                      |                 |
| DHCPv6          |                |                    |                   |                       |                      |                 |
|                 |                | DHCPv6 Server      | : 💿 Disable 🔘     | Enable                |                      |                 |
|                 |                | 2.10110 001101     |                   | LINGUIG               |                      |                 |
|                 |                |                    | SAVE CAN          | CEL                   |                      |                 |
|                 |                |                    | DAVE CAN          | ULL .                 |                      |                 |

- Router Local IP: These are the IP settings of the LAN interface for the device. These settings may be referred to as Private settings. You may change the LAN IP address if needed. The LAN IP address is private to your internal network and cannot be seen on the Internet.
  - **IP Address:** Enter the modem router's local IP Address, then you can access to the Web management page via the IP Address. The default value is 192.168.1.1.
  - **IP Subnet Mask:** Enter the modem router's Subnet Mask. The default value is 255.255.255.0.
  - Dynamic Route: Select this option to specify the RIP (Routing Information protocol) version for LAN interface, including RIP1, RIP2-B and RIP2-M. RIP2-B and RIP2-M are both sent in RIP2 format, the difference is that RIP2-M using Multicast, while RIP2-B using Broadcast format.

- Direction: Select this option to specify the RIP direction. None is for disabling the RIP function. Both means the ADSL modem router will periodically send routing information and accept routing information, and then incorporate them into routing table. IN only means the ADSL modem router will only accept but will not send RIP packet. OUT only means the ADSL modem router will only send but will not accept RIP packet.
- Multicast: Select IGMP version, or disable the function. IGMP (Internet Group Multicast Protocol) is a session-layer protocol used to establish membership in a multicast group. The ADSL ATU-R supports both IGMP version 1 (IGMP v1), IGMP v2 and IGMP v3. Select Disabled to disable it.
- **IGMP Snoop:** Enable the IGMP Snoop function if you need.
- MId Snoop: Enable the MId Snoop function if you need.
- DHCP: Select Enabled, then you will see the screen below. The modem router will work as a DHCP Server; it becomes the default gateway for DHCP client connected to it. DHCP stands for Dynamic Host Control Protocol. The DHCP Server gives out IP addresses when a device is booting up and request an IP address to be logged on to the network. That device must be set as a DHCP client to obtain the IP address automatically. By default, the DHCP Server is enabled. The DHCP address pool contains the range of the IP address that will automatically be assigned to the clients on the network.

| IP Subi<br>Dynam<br>IGM                                                                                                    | Address : 192.168.1.1<br>net Mask : 255.255.255.0<br>nic Route : RIP2-B<br>Multicast : IGMP v2<br>IP Snoop : Disabled @<br>IldSnoop : Disabled () | Direction : Both    Enabled |         |                 |
|----------------------------------------------------------------------------------------------------|----------------------------------------------------------------------------------------------------|-----------------------------|---------|-----------------|
|                                                                                                    | DHCP : 🔘 Disabled 🖲                                                                                                    | Enabled 🔘 Relay             |         |                 |
| Starting IP Address :       192.168.1.100       Current Pool Summary         IP Pool Count :       101         Lease Time :       259200       seconds       (0 sets to default value of 259200)         Physical Ports :       Image: Comparison of the second second s |                                                                                                    |                             |         |                 |
| Hostname                                                                                                    | IP Address                                                                                                    | MAC Address                 | Chatura | Funite Time     |
| nostname                                                                                                    | 192.168.1.101 <b>•</b>                                                                                                    | Manual Config               | Status  | Expire Time     |
| WIN7-PC                                                                                                    | 192.168.1.100                                                                                                    | D4:3D:7E:BF:61:5F           | Auto    | 2days, 23:42:34 |
| DNS Relay : Use Auto Discovered DNS Server Only ▼<br>Primary DNS Server : N/A<br>Secondary DNS Server : N/A                                                                                                    |                                                                                                    |                             |         |                 |
| Radvd Enable : 💿 Disable 🔘 Enable                                                                                                    |                                                                                                    |                             |         |                 |
| DHCPv6 Server : 💿 Disable 🔘 Enable                                                                                                    |                                                                                                    |                             |         |                 |

- **Starting IP Address:** Enter the starting IP address for the DHCP server's IP assignment. Because the default IP address for the modem router is 192.168.1.1, the default Start IP Address is **192.168.1.100**.
- **IP Pool Count:** The max user pool size.
- Lease Time: The length of time for the IP lease. After the dynamic IP address has expired, the user will be automatically assigned a new dynamic IP address. The default is **259200** seconds.
- **Physical Ports:** If a physical port is unchecked, the client connected to that port will not be able to obtain IP address automatically although the DHCP function is enabled. All the ports are checked by default.

> DHCP Table: The information of the DHCP clients will be displayed here

| Hostname | IP Address      | MAC Address       | Status   | Expire Time     |
|----------|-----------------|-------------------|----------|-----------------|
|          | 192.168.1.101 - | Manual Config 🗸   | Static 💌 |                 |
| WIN7-PC  | 192.168.1.100   | D4:3D:7E:BF:61:5F | Auto     | 2days, 23:42:34 |

- Hostname: Display the name of the DHCP client.
- IP Address: Display the IP Address of the DHCP client.
- **MAC Address:** Display the MAC Address of the DHCP client.
- Status: Display the status of the assigned IP Address, either Static or Auto. Static indicates that the IP Address is bounded to the MAC Address, while Auto indicates that the IP Address is assigned to the MAC Address automatically.

#### How to assign a static IP address to the client?

- 1). Select an **IP Address** from the drop-down list.
- 2). Enter the **MAC Address** of the client in the table.
- DNS Relay: If you want to disable this feature, you just need to set both Primary and secondary DNS IP to 0.0.0.0. If you want to use DNS relay, you can setup DNS server IP to 192.168.1.1 on their Computer. If not, the device will perform as no DNS relay.
- Primary DNS Server: Type in your preferred DNS server.
- Secondary DNS Server: Type in your preferred DNS server.

#### P Note:

If **Use Auto Discovered DNS Server Only** is selected in DNS Relay, this modem router will accept the first received DNS assignment from one of the PPPoA, PPPoE or MER/DHCP enabled PVC(s) during the connection establishment. If **Use User Discovered DNS Server Only** is selected in DNS Relay, it is necessary for you to enter the primary and optional secondary DNS server IP addresses. After type in the address, click SAVE to save it and invoke it.

DHCP Relay: Select Relay, then you will see the following screen, and the modem router will work as a DHCP Relay. A DHCP relay is a computer that forwards DHCP data between computers that request IP addresses and the DHCP server that assigns the addresses. Each of the device's interfaces can be configured as a DHCP relay. If it is enabled, the DHCP requests from local PCs will forward to the DHCP server runs on WAN side. To have this function working properly, please run on router mode only, disable the DHCP server on the LAN port, and make sure the routing table has the correct routing entry.

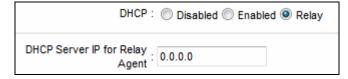

DHCP Server IP for Relay Agent: Enter the DHCP server IP Address runs on WAN side.

### P Note:

If you select **Disabled**, the DHCP function will not take effect.

- **Radvd Enable:** Enable or Disable the auto configuration of radvd.
- > **DHVCPv6 Server:** Enable or Disable the modem router working as a DHCPv6 Server.

### 4.2.3 Wireless

Go to **Interface Setup** $\rightarrow$ **Wireless**, and you will see the Wireless screen. Please configure the parameters for wireless according to the descriptions below.

|                                |                                                         | Advanced Access                                                   |
|--------------------------------|---------------------------------------------------------|-------------------------------------------------------------------|
| Interface                      | Quick Interface<br>Start Setup                          | Advanced Access Maintenance Status Help                           |
| Internace                      | Internet LAN                                            | Wireless 6RD Guest Network                                        |
|                                |                                                         | WILEIESS UKD GUESLIVEIWUK                                         |
|                                |                                                         |                                                                   |
| Access Point Settings          |                                                         |                                                                   |
|                                | Access Point                                            | Activated      Deactivated                                        |
|                                |                                                         | UNITED STATES   Auto  Current Channel: 10                         |
|                                | Transmit Power                                          |                                                                   |
|                                | Beacon Interval(ms)                                     |                                                                   |
|                                | RTS/CTS Threshold<br>Fragmentation Threshold<br>(butes) | (range: 1500~2347)                                                |
|                                | (bytes)                                                 | (range: 256~2346, even numbers only)                              |
|                                | DTIM(ms)                                                |                                                                   |
|                                | Wireless Mode                                           | : 802.11b+g+n 🔻                                                   |
| 11n Settings                   |                                                         |                                                                   |
|                                | Channel Bandwidth                                       |                                                                   |
|                                |                                                         | above the control channel v                                       |
|                                | Guard Interval                                          | AUTO V                                                            |
|                                | MCS.                                                    | . 4010                                                            |
| DOT 11N Spec Settings          |                                                         |                                                                   |
|                                |                                                         | Mixed mode      Green field                                       |
|                                | Enable Auto BA<br>Enable BA Decline                     |                                                                   |
|                                | Enable TX A-MSDU                                        |                                                                   |
|                                |                                                         | STBC_USE 🔻                                                        |
|                                | Enable HtProtect                                        | : 🕡                                                               |
|                                | Disallow TKIP                                           | C False  True                                                     |
| Multiple SSIDs Settings        |                                                         |                                                                   |
|                                | SSID Index                                              | :1 💌                                                              |
|                                | PerSSID Switch                                          | <ul> <li>O Activated O Deactivated</li> </ul>                     |
|                                | Broadcast SSID                                          |                                                                   |
|                                | Use WPS                                                 | : • Yes O No                                                      |
| WPS Settings                   |                                                         |                                                                   |
|                                |                                                         | : Configured                                                      |
|                                | WPS mode                                                | Start WPS                                                         |
|                                | WPS progress                                            |                                                                   |
|                                |                                                         | Reset to OOB                                                      |
|                                | SSID                                                    | TP-LINK_123                                                       |
|                                | Authentication Type                                     | WPA2-PSK 👻                                                        |
| WPA2-PSK                       |                                                         |                                                                   |
|                                | Encryption                                              | AES 🔻                                                             |
|                                | Pre-Shared Key                                          | 123456789 (8~63 ASCII characters or 64                            |
|                                |                                                         | hexadecimal characters)                                           |
| WDS Settings                   |                                                         |                                                                   |
|                                |                                                         | : On On Off                                                       |
|                                | WDS Encryption Type                                     |                                                                   |
|                                | WDS Key                                                 | (8~63 ASCII characters or 64                                      |
|                                | Mac Address #1                                          | : 00:00:00:00:00                                                  |
|                                | Mac Address #2                                          | 00:00:00:00:00                                                    |
|                                | Mac Address #3                                          | 00:00:00:00:00                                                    |
|                                | Mac Address #4                                          | 00:00:00:00:00                                                    |
| Wireless MAC Address<br>Filter |                                                         |                                                                   |
| 1 mor                          | Active                                                  | Contractivated  Contractivated                                    |
|                                |                                                         | Allow Association The follow Wireless LAN station(s) association. |
|                                |                                                         | 00:00:00:00:00                                                    |
|                                | Mac Address #2                                          | : 00:00:00:00:00                                                  |
|                                |                                                         | 00:00:00:00:00                                                    |
|                                |                                                         | 00:00:00:00:00                                                    |
|                                |                                                         | : 00:00:00:00:00                                                  |
|                                |                                                         | 00:00:00:00:00                                                    |
|                                |                                                         | : 00:00:00:00:00                                                  |
|                                | Mac Address #8                                          | : 00:00:00:00:00                                                  |
|                                |                                                         |                                                                   |
|                                |                                                         | SAVE CANCEL                                                       |
|                                |                                                         |                                                                   |

- Access Point Settings: These are the settings of the access point. You can configure the rules to allow wireless-equipped computers and other devices to communicate with a wireless network.
  - Access Point: Select Activated to allow wireless station to associate with the access point.
  - **Channel:** Select the channel you want to use from the drop-down List of Channel. This field determines which operating frequency will be used. It is not necessary to change the wireless channel unless you notice interference problems with another nearby access point.
  - **Transmit Power:** Here you can specify the transmit power of modem router. You can select **High**, **Medium** or **Low** which you would like. High is the default setting and is recommended.
  - **Beacon Interval:** Enter a value between 20-1000 milliseconds. The Beacon Interval value indicates the frequency interval of the beacon. A beacon is a packet broadcast by the modem router to synchronize the wireless network. The default value is 100.
  - RTS/CTS Threshold: Should you encounter inconsistent data flow, only minor reduction
    of the default value 2347 is recommended. If a network packet is smaller than the preset
    RTS threshold size, the RTS/CTS mechanism will not be enabled. The modem router
    sends Request to Send (RTS) frames to a particular receiving station and negotiates the
    sending of a data frame. After receiving an RTS, the wireless station responds with a
    Clear to Send (CTS) frame to acknowledge the right to begin transmission. In most
    cases, keep its default value of 2347.
  - **Fragmentation Threshold:** This value specifies the maximum size for a packet before data is fragmented into multiple packets. If you experience a high packet error rate, you may slightly increase the Fragmentation Threshold. Setting the Fragmentation Threshold too low may result in poor network performance. Only minor reduction of the default value is recommended. In most cases, it should remain at its default value of 2346.
  - **DTIM:** This value, between 1 and 255, indicates the interval of the Delivery Traffic Indication Message (DTIM). A DTIM field is a countdown field informing clients of the next window for listening to broadcast and multicast messages. When the modem router has buffered broadcast or multicast messages for associated clients, it sends the next DTIM with a DTIM Interval value. Its clients hear the beacons and awaken to receive the broadcast and multicast messages. The default value is 1.
  - Wireless Mode: In the drop-down list you can select **802.11b**, **802.11g**, **802.11n**, **802.11b+g**, **802.11g+n** and **802.11b+g+n**. 802.11b+g+n allows both 802.11b, 802.11g and 802.11n wireless stations to connect to the modem router.
- 11n Settings: These are the settings of the 11n parameters. If 802.11n, 802.11g+n or 802.11b+g+n is selected for Wireless mode, these settings will be displayed.
  - **Channel Bandwidth:** Select the Bandwidth you want to use from the drop-down List. There are three options, **Auto**, **20 MHz** and **40 MHz**. If bigger bandwidth is selected, device could transmit and receive data with higher speed.

- Extension Channel: If Auto or 40 MHz is selected, this option will be displayed.
- **Guard Interval:** If 20MHz is selected, this option will be displayed. And then you can select the guard interval you want from the drop-down list.
- **MCS:** Select the wireless transmission rate from the drop-down list. By default, the option is AUTO.
- > **DOT 11N Spec Settings:** These are the settings of the DOT 11N Spec.
  - **Ht OpMode:** HT operation mode.
  - Enable Auto BA: Enable or disable auto block ack setion with peer.
  - Enable BA Decline: Enable or disable decline block ack to peer.
  - Enable TX A-MSDU: Enable or disable AMSDU section.
  - **STBC:** Enable or disable HT STBC support.
  - Enable HtProtect: Enable or disable HT protect.
  - **Disallow TKP:** Enable or disable 11n rate with 11n AP when cipher is TKIP or WEP.
- > Multiple SSIDs Settings: These are the settings of the SSID.
  - **SSID Index:** The index of the SSID, and in this model, you can only leave it as a default value of 1.
  - PerSSID Switch: Select Activated to allow switch of per SSID.
  - Broadcast SSID: When wireless clients survey the local area for wireless networks to associate with, they will detect the SSID broadcast by the modem router. To broadcast the modem router's SSID, keep the default setting. If you don't want to broadcast the modem router's SSID, select No.
  - **Use WPS:** Use WPS (Wi-Fi Protected Setup) function, you can add a new wireless device to an existing network quickly. To use WPS, keep the default setting, and configure the parameters in **WPS Settings**. If you don't want to Use WPS, select **No**.
- WPS Settings: WPS can help you to add a new wireless device to an existing network quickly.
  - **WPS state:** Display the current WPS state.
  - WPS mode: If the wireless adapter supports Wi-Fi Protected Setup (WPS), you can
    establish a wireless connection between wireless adapter and modem router using
    either PIN method or Push Button Configuration (PBC) method, please select the one
    you want.

### 1) By PIN

If the wireless adapter supports Wi-Fi Protected Setup and the PIN method, you can add it to the network by PIN with the following two methods. Select **PIN code**, you will see the following screen.

TD-W8961N 300Mbps Wireless N ADSL2+ Modem Router User Guide

| WPS Settings |                                  |
|--------------|----------------------------------|
|              | WPS state : Configured           |
|              | WPS mode : () PIN code () PBC    |
|              | AP self PIN code : 11930624      |
|              | Reset PIN Generate               |
|              | enrollee PIN code :              |
|              | Start WPS                        |
|              | WPS progress : Idle              |
|              | Reset to OOB                     |
|              | SSID : TP-LINK_123               |
|              | Authentication Type : WPA2-PSK 🔹 |
| WPA2-PSK     |                                  |

Method One: Enter the PIN of wireless adapter into my modem router

Step 1: For the configuration of the wireless adapter, please choose Enter the PIN of this device into my access point or wireless router in the configuration utility, and get the PIN code on the screen as below, then click Connect.

The WPS Configuration Screen of Wireless Adapter

Step 2: For the modem router, keep PIN code selected and enter the PIN code of the wireless adapter in the field next to enrollee PIN code as shown below. Then click Start WPS.

TD-W8961N 300Mbps Wireless N ADSL2+ Modem Router User Guide

| WPS Settings |                                  |
|--------------|----------------------------------|
|              | WPS state : Configured           |
|              | WPS mode : () PIN code () PBC    |
|              | AP self PIN code : 11930624      |
|              | Reset PIN Generate               |
|              | enrollee PIN code 19342306       |
|              | Start WPS                        |
|              | WPS progress : Idle              |
|              | Reset to OOB                     |
|              | SSID : TP-LINK_123               |
|              | Authentication Type : WPA2-PSK 🔹 |
| WPA2-PSK     |                                  |

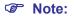

In this example, the default PIN code of this adapter is 19342306 as the preceding figure shown.

Method Two: Enter the PIN from your Router or AP device

Step 1: Get the Current PIN code of your modem router from AP self PIN code (each modem router has its unique PIN code. Here takes the PIN code 11930624 of this modem router for example).

| WPS Settings |                                   |
|--------------|-----------------------------------|
|              | WPS state : Configured            |
|              | WPS mode :      PIN code      PBC |
|              | AP self PIN code 11930624         |
|              | Reset PIN Generate                |
|              | enrollee PIN code :               |
|              | Start WPS                         |
|              | WPS progress : Idle               |
|              | Reset to OOB                      |
|              | SSID : TP-LINK_123                |
|              | Authentication Type : WPA2-PSK 🔹  |
| WPA2-PSK     |                                   |

Step 2: For the configuration of the wireless adapter, please choose Enter the PIN of my access point or wireless router in the configuration utility, and enter the PIN code of the modem router into the field next to PIN. Then click Connect.

|                              | к                                                                  |                                                                                                    |                                |                        | - *           |
|------------------------------|--------------------------------------------------------------------|----------------------------------------------------------------------------------------------------|--------------------------------|------------------------|---------------|
|                              | WPS                                                                |                                                                                                    | -                              | R. A.                  |               |
| Status                       | WPS                                                                | Network                                                                                                    | Profile                        | Advanced               |               |
| Push the Enter the PIN: 1193 | bose a method to<br>e button on my ac<br>e PIN of my acce<br>30624 | ion will guide you th<br>join a wireless netw<br>ccess point or wirele<br>ss point or wireless<br>ce into my access p | ork:<br>ess router.<br>router. | g your wireless networ | k.<br>Connect |

The WPS Configuration Screen of Wireless Adapter

#### P Note:

The default PIN code of the modem router can be found on its label or the WPS screen in its web configuration page.

#### 2) PBC

If the wireless adapter supports Wi-Fi Protected Setup and the Push Button Configuration (PBC) method, you can add it to the network by PBC with the following two methods. Select **PBC**, you will see the following screen.

| WPS Settings |                                          |
|--------------|------------------------------------------|
|              | WPS state : Configured                   |
|              | WPS mode : O PIN code O PBC<br>Start WPS |
|              | WPS progress : Idle                      |
|              | Reset to OOB                             |
|              | SSID : TP-LINK_123                       |
|              | Authentication Type : WPA2-PSK -         |
| WPA2-PSK     |                                          |

Method One: Hardware push button

Step 1: Press the WPS/RESET button on your modem router for about 2 seconds or click the Start WPS button on the screen.

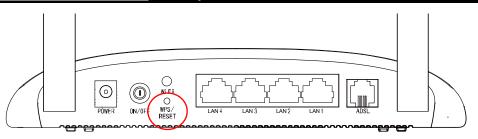

Step 2: Press and hold the WPS button of the adapter directly for about 2 seconds.

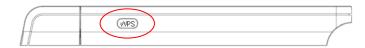

**Step 3:** Wait until the following screen appears. Click **OK** to complete the WPS configuration.

| Configuring the | e wireless network.              |
|-----------------|----------------------------------|
|                 | <b>(((WPS)))</b>                 |
| Successfully of | connected to the network by WPS! |
|                 |                                  |
|                 | OK                               |

The WPS Configuration Screen of Wireless Adapter

Method Two: Software push button

Step 1: Click Start WPS button on the screen.

| WPS Settings |                                          |
|--------------|------------------------------------------|
|              | WPS state : Configured                   |
|              | WPS mode : O PIN code O PBC<br>Start WPS |
|              | WPS progress : Idle                      |
|              | SSID : TP-LINK_123                       |
|              | Authentication Type : WPA2-PSK           |
| WPA2-PSK     |                                          |

Step 2: For the configuration of the wireless adapter, please choose Push the button on my access point or wireless router in the configuration utility as below, and click Connect.

| TP-LINI<br>The Reliable Choice | ĸ                 |                        |                    |                         | - x     |
|--------------------------------|-------------------|------------------------|--------------------|-------------------------|---------|
| Status                         | WPS               | Network                | Profile            | Advanced                |         |
| olaido                         | in o              | Hotmon                 | TONG               | . With the second       |         |
| ((WPS)                         | This applicat     | ion will guide you th  | nrough configuring | g your wireless network | c.      |
| Please cho                     | ose a method to   | join a wireless netw   | ork:               |                         |         |
|                                |                   | cess point or wireless |                    |                         |         |
| Enter the                      | PIN of this devic | e into my access p     | oint or wireless r | outer.                  |         |
|                                |                   |                        |                    |                         |         |
|                                |                   |                        |                    |                         | Connect |

The WPS Configuration Screen of Wireless Adapter

**Step 3:** Wait for a while until the following screen appears. Click **OK** to complete the WPS configuration.

| (((WPS)))<br>Successfully connected to the network |         |
|----------------------------------------------------|---------|
| Successfully connected to the network              |         |
|                                                    | by WPS! |
|                                                    | ОК      |

The WPS Configuration Screen of Wireless Adapter

- WPS progress: Show the current WPS progress.
- **Reset to OOB:** Reset WPS AP to the OOB (out-of-box) configuration.
- SSID: Wireless network name shared among all points in a wireless network. The SSID must be identical for all devices in the wireless network. It is case-sensitive and must not exceed 32 characters (use any of the characters on the keyboard). Make sure this setting is the same for all stations in your wireless network. Type the desired SSID in the space provided.
- Authentication Type: Select an authentication type from the drop-down list, which allows you to configure security features of the wireless LAN interface. Options available are: Disabled, WEP-64Bits, WEP-128Bits, WPA-PSK, WPA2-PSK, and WPA-PSK/ WPA2-PSK.

#### WEP- 64Bits

To configure WEP-64Bits settings, select the WEP-64Bits option from the drop-down list. The menu will change to offer the appropriate settings. WEP-64Bits is a data privacy mechanism based on a 64-bit shared key algorithm, as described in the IEEE 802.11g standard.

#### WEP-128Bits

To configure WEP-128Bits settings, select the WEP-128Bits option from the drop-down list. The menu will change to offer the appropriate settings. 128-bit is stronger than 64-bit.

#### WPA-PSK

To configure WPA-PSK settings, select the WPA-PSK option from the drop-down list. The menu will change to offer the appropriate settings. WPA-PSK requires a shared key and does not use a separate server for authentication. PSK keys can be ASCII or Hex type.

- Encryption: Select the encryption you want to use: TKIP/AES, TKIP or AES (AES is an encryption method stronger than TKIP).
  - ✓ TKIP (Temporal Key Integrity Protocol) a wireless encryption protocol that provides dynamic encryption keys for each packet transmitted.
  - ✓ AES (Advanced Encryption Standard) A security method that uses symmetric 128-bit block data encryption.
- **Pre-Shared Key:** Enter the key shared by the modem router and your other network devices.

#### WPA2-PSK

To configure WPA2-PSK settings, select the WPA2-PSK option from the drop-down list. The menu will change to offer the appropriate settings. WPA2-PSK requires a shared key and does not use a separate server for authentication. PSK keys can be ASCII or Hex type.

#### WPA-PSK/WPA2-PSK

To configure WPA-PSK/WPA2-PSK settings, select the WPA-PSK/WPA2-PSK option from the drop-down list. The menu will change to offer the appropriate settings. WPA-PSK/WPA2-PSK requires a shared key and does not use a separate server for authentication. PSK keys can be ASCII or Hex type. WPA-PSK/WPA2-PSK is more flexible than WPA-PSK or WPA2-PSK.

- WDS Settings: With this function enabled, the modem router can bridge two or more WLANs.
  - WDS Mode: Select On/Off to enable/disable WDS.
  - MAC Address: Enter the MAC Address you wish to bridge in the field.
- Wireless MAC Address Filter: Wireless access can be filtered by using the MAC addresses of the wireless devices transmitting within your network's RADIUS.
  - Active: If you wish to filter users by MAC Address, select Activated, and Deactived for don't.

- Action: To filter wireless users by MAC Address, select Allow Association or Deny Association the follow Wireless LAN station(s) association.
- **MAC Address:** Enter the MAC Address you wish to filter in the field.

#### P Note:

For most users, it is recommended to use the default Wireless LAN Performance settings. Any changes made to these settings may adversely affect your wireless network. Under certain circumstances, changes may benefit performance. Carefully consider and evaluate any changes to these wireless settings.

# 4.2.4 6RD

IPv6 tunnel is a kind of transition mechanism to enable IPv6-only hosts to reach IPv4 services, and to allow isolated IPv6 hosts and networks to reach each-other over IPv4-only infrastructure before IPv6 completely supplants IPv4. It is a temporary solution for networks that do not support native dual-stack, where both IPv6 and IPv4 run independently.

As a type of IPv6 tunnel, 6RD is used in the situation that your WAN connection is IPv4 while LAN connection is IPv6. Go to **Interface Setup** $\rightarrow$ **6RD**.

| Interface | Quick<br>Start | Interface<br>Setup | Advanced<br>Setup   | Access<br>Management | Maintenance   | Status | Help |
|-----------|----------------|--------------------|---------------------|----------------------|---------------|--------|------|
|           | Internet       | LAN                | Wireless            | s 6RD                | Guest Network |        |      |
|           |                |                    |                     |                      |               |        |      |
|           |                | 6RD En             | able : 🔘 Enable     | Oisable              |               |        |      |
|           |                | 6rd IPv6 P         | refix:              |                      | / 0           |        |      |
|           |                | IPv4 Mask Le       | ngth : 0            |                      |               |        |      |
|           | 6RD B          | order Relay IPv4/  | Addr : 0.0.0.0      |                      |               |        |      |
|           |                | -                  | ation : c0a8:1464:: | /64                  |               |        |      |
|           |                | Use                | PVC : PVC0 V        |                      |               |        |      |
|           |                |                    |                     |                      |               |        |      |
|           |                |                    | SAVE CAN            | CEL                  |               |        |      |

6RD Enable: The default setting is disabled. Select Enable when your WAN connection is IPv4 while LAN connection is IPv6.

| 6RD Enable :                | Enable Disable |    |   |
|-----------------------------|----------------|----|---|
| 6rd IPv6 Prefix :           | ::             | ]/ | 0 |
| IPv4 Mask Length :          | 0              |    |   |
| 6RD Border Relay IPv4Addr : | 0.0.0.0        |    |   |
| 6rd Prefix Delegation :     | c0a8:1464::/64 |    |   |
| Use PVC :                   | PVC0 -         |    |   |

- > 6rd IPv6 Prefix: Enter the prefix of the IPv6.
- > IPv4 Mask Length: The length of the selected WAN connection's IPv4 mask.
- > 6RD Border Relay IPv4Addr: The IPv4 address of the border relay router of 6RD tunnel.
- > **Use PVC:** Select the PVC from the drop-down list.

# Note:

To enable the function, there should not be any IPv6 WAN connections.

# 4.2.5 Guest Network

Go to **Interface Setup** $\rightarrow$ **Guest Network**, and you will see the Guest Network screen. This feature allows you to create a separate network for your guests without allowing them to access your main network and the computers connected to it.

| Interface       | Quick<br>Start | Interface<br>Setup        | Advanced<br>Setup   | Access<br>Management | Maintenance   | Status | Help |  |  |
|-----------------|----------------|---------------------------|---------------------|----------------------|---------------|--------|------|--|--|
|                 | Internet       | LAN                       | Wireless            | 6RD                  | Guest Network |        |      |  |  |
|                 |                |                           |                     |                      |               |        |      |  |  |
| Guest Wireless  |                |                           |                     |                      |               |        |      |  |  |
|                 |                | Gue                       | st Network : O Er   | -                    |               |        |      |  |  |
|                 |                | SSID : TP-LINK_Guest_3466 |                     |                      |               |        |      |  |  |
|                 |                |                           | Security : Disat    | le Wireless Security | <b>T</b>      |        |      |  |  |
| Access Settings |                |                           |                     |                      |               |        |      |  |  |
|                 | Allow Gues     | ts to access Loc          | al Network : Disat  | ole 🔻                |               |        |      |  |  |
|                 |                | Guest Netwo               |                     |                      |               |        |      |  |  |
|                 | Guest          | Network Bandwi            | dth Control : Disat | ole 🔻                |               |        |      |  |  |
|                 |                |                           | Save                | Cancel               |               |        |      |  |  |

You can enable or disable Guest Network. The default setting is disabled. When you enable this function, you could set wireless parameters for Guest Network.

| Guest Network :                                                                                          | enable Disable                                                                        |
|----------------------------------------------------------------------------------------------------|---------------------------------------------------------------------------------------|
| SSID :                                                                                                   | TP-LINK_Guest_3466                                                                    |
| Security :                                                                                               | WPA/WPA2 - Persionnal 🔻                                                               |
| Authentication Type :                                                                                    | Auto 🔻                                                                                |
| Encryption :                                                                                             | AES 🔻                                                                                 |
| Wireless Password :                                                                                      | 123456789                                                                             |
|                                                                                                    | (Enter ASCII characters between 8 and 63 or Hexadecimal characters between 8 and 64.) |
| Group Key Update Period :                                                                                | 0 (seconds. minimum is 30. 0 means no update)                                         |
| Allow Guests to access Local Network :<br>Guest Network Isolation :<br>Guest Network Bandwidth Control : | Disable 🔻                                                                             |

- Guest SSID: The guest network name. When setting up a Guest network, it is strongly recommended to use a name that easily distinguishes it from your primary network.
- > Authentication Type: Select the Authentication Type from the drop-down list.
- > Encryption: You can select either AUTO, AES or TKIP.
- > Wireless Password: You may personalize your guest network password by entering a new

password.

- Group Key Update Period: Specify the group key update interval in seconds. The value should be 30 or above. Enter 0 to disable the update.
- Allow Guests to access Local Network: The guests have access to your local Network, but cannot login the modem router's web management interface.
- Guest Network Isolation: This function can isolate wireless clients on your guest network from each other. Client isolation is disabled by default.
- Guest Network Bandwidth Control: With this function, you can configure the Upstream Bandwidth and Downstream Bandwidth for guest network.

Click **Save** to save your settings.

# 4.3 Advanced Setup

Choose **Advanced Setup**, and you will see the following submenus. Click any of them, and you can configure the corresponding function.

| Quick<br>Start | Interface<br>Setup | Advanced<br>Setup | Access<br>Managem | Main | tenance | Status | Help |
|----------------|--------------------|-------------------|-------------------|------|---------|--------|------|
| Firewall       | Routing            | NAT               | QoS               | VLAN | ADSL    |        |      |

# 4.3.1 Firewall

Go to Advanced Setup→Firewall, and you will see the following screen.

| Advanced                                                                                                    | Quick<br>Start | Interface<br>Setup | Advanced<br>Setup | Access<br>Managem | Main | itenance | Status | Help |
|----------------------------------------------------------------------------------------------------|----------------|--------------------|-------------------|-------------------|------|----------|--------|------|
|                                                                                                    | Firewall       | Routing            | NAT               | QoS               | VLAN | ADSL     |        |      |
|                                                                                                    |                |                    |                   |                   |      |          |        |      |
| Firewall                                                                                                    |                |                    |                   |                   |      |          |        |      |
| Firewall :      Enabled      Disabled     (WARNING: If you enabled Firewall, the modem can block such attack:Denial of Service,     SYN Flooding, Ping of Death, TearDropetc)     SPI :      Enabled      (WARNING: If you enabled SPI, all traffics initiated from WAN would be blocked, including     DMZ, Virtual Server, and ACL WAN side.) |                |                    |                   |                   |      |          |        |      |
|                                                                                                    |                |                    | SAVE CAN          | ICEL              |      |          |        |      |

- Firewall: Select this option can automatically detect and block Denial of Service (DoS) attacks, such as Ping of Death, SYN Flood, Port Scan and Land Attack.
- SPI: If you enable SPI, all traffics initiated from WAN would be blocked, including DMZ, Virtual Server, and ACL WAN side.

# 4.3.2 Routing

Go to **Advanced Setup** $\rightarrow$ **Routing**, and you will see the routing information in the following screen.

TD-W8961N 300Mbps Wireless N ADSL2+ Modem Router User Guide

| Advanced           | Quick<br>Start | Interface<br>Setup | Advanced<br>Setup | Access<br>Manageme | nt Mai | ntenance | Status |      | Help |
|--------------------|----------------|--------------------|-------------------|--------------------|--------|----------|--------|------|------|
|                    | Firewall       | Routing            | NAT               | QoS                | VLAN   | ADSL     |        |      |      |
|                    |                |                    |                   |                    |        |          |        |      |      |
| Routing Table List |                |                    |                   |                    |        |          |        |      |      |
|                    | #              | Dest IP            | Mask              | Gateway IP         | Metric | Device   | Use    | Edit | Drop |
|                    | 1              | 59.40.0.1          | 32                | 59.40.0.1          | 1      | poe4     | 3      |      |      |
|                    | 2              | 192.168.1.0        | 24                | 192.168.1.1        | 1      | enet0    | 16310  |      |      |
|                    | 3              | default            | 0                 | Node5              | 2      | poe4     | 10796  |      |      |
|                    |                |                    |                   |                    |        |          |        |      |      |
|                    |                |                    | ADD ROUT          | =                  |        |          |        |      |      |
|                    |                |                    | ADDROUT           |                    |        |          |        |      |      |

Click **ADD ROUTE** to add a new route in the following screen.

| Static Route |                                    |
|--------------|------------------------------------|
| Destinatio   | on IP Address: 0.0.0.0             |
| IP           | P Subnet Mask : 0.0.0.0            |
| Gatewa       | ay IP Address : 💿 0.0.0.0 💿 PVC0 💌 |
|              | Metric: 0                          |
| Anno         | nounced in RIP : 🛛 Yes 💌           |
|              |                                    |
|              | SAVE DELETE BACK CANCEL            |
|              |                                    |

- **Destination IP Address:** This parameter specifies the IP network address of the final destination.
- IP Subnet Mask: Enter the subnet mask for this destination.
- **Gateway IP Address:** Enter the IP address of the gateway. The gateway is an immediate neighbor of your ADSL modem router that will forward the packet to the destination. On the LAN, the gateway must be a modem router on the same segment as your modem router; over Internet (WAN), the gateway must be the IP address of one of the remote nodes.
- **Metric:** Metric represents the "cost" of transmission for routing purposes. IP Routing uses hop count as the measurement of cost, with a minimum of 1 for directly connected networks. Enter a number that approximates the cost for this link. The number need not to be precise, but it must between 1 and 15. In practice, 2 or 3 is usually a good number.
- Announced in RIP: This parameter determines if the ADSL modem router will include the route to this remote node in its RIP broadcasts. If set to Yes, the route to this remote node will be propagated to other hosts through RIP broadcasts. If No, this route is kept private and is not included in RIP broadcasts.

# 4.3.3 NAT

Go to **Advanced Setup** $\rightarrow$ **NAT**, you can setup the NAT (Network Address Translation) function for the Modem router.

TD-W8961N 300Mbps Wireless N ADSL2+ Modem Router User Guide

| Advanced | Quick<br>Start | Interface<br>Setup | Advanced<br>Setup | Access<br>Managemen | nt Main | tenance | Status | Help |
|----------|----------------|--------------------|-------------------|---------------------|---------|---------|--------|------|
|          | Firewall       | Routing            | NAT               | QoS                 | VLAN    | ADSL    |        |      |
| NAT      |                |                    | : Activated       |                     |         |         |        |      |

- > Virtual Circuit: Enter Virtual Circuit Index that you plan to setup for the NAT function.
- NAT Status: This field shows the current status of the NAT function for the current VC. You can go to the previous screen to activate the function.
- Number of IPs: This field is to specify how many IPs are provided by your ISP for current VC. It can be single IP or multiple IPs. We select Multiple to explain.

#### P Note:

For VCs with single IP, they share the same DMZ and Virtual servers; for VCs with multiple IPs, each VC can set DMZ and Virtual servers. Furthermore, for VCs with multiple IPs, they can define the Address Mapping rules; for VCs with single IP, since they have only one IP, there is no need to individually define the Address Mapping rule.

#### 4.3.3.1 DMZ

Go to **Advanced Setup** $\rightarrow$ **NAT** $\rightarrow$ **DMZ**, you can configure the DMZ host in the following screen. A DMZ (demilitarized zone) is a host between a private local network and the outside public network. It prevents outside users from getting direct access to a server that has company data. Users of the public network outside the company can access to the DMZ host.

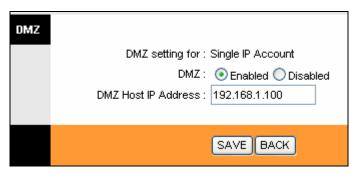

> **DMZ Host IP Address:** Enter the specified IP address for DMZ host on the LAN side.

#### 4.3.3.2 Virtual Server

Go to Advanced Setup $\rightarrow$ NAT $\rightarrow$ Virtual Server, you can configure the Virtual Server in the following screen.

The Virtual Server is the server or server(s) behind NAT (on the LAN), for example, Web server or FTP server, which you can make visible to the outside world even though NAT makes your whole inside network appear as a single machine to the outside world.

| Virtual Server         |        |                 |                |          |            |          |                  |
|------------------------|--------|-----------------|----------------|----------|------------|----------|------------------|
|                        | Virtua | al Server for : | Single IP Acco | unt      |            |          |                  |
|                        |        | Rule Index :    | 3 💙            |          |            |          |                  |
|                        |        | Application :   | FTP            |          | FTP 1      | ~        |                  |
|                        |        | Protocol :      | ALL 🔽          |          |            |          |                  |
|                        | Start  | Port Number :   | 21             |          |            |          |                  |
|                        | End    | Port Number :   | 21             |          |            |          |                  |
|                        | Loca   | IIP Address :   | 192.168.1.102  | 2        |            |          |                  |
| Virtual Server Listing |        |                 |                |          |            |          |                  |
|                        | Rule   | Applie          | ation          | Protocol | Start Port | End Port | Local IP Address |
|                        | 1      | F               | ſP             | ALL      | 21         | 21       | 192.168.1.100    |
|                        | 2      | HTTP_           | Server         | ALL      | 80         | 80       | 192.168.1.101    |

- Rule Index: The Virtual server rule index for this VC. You can specify 10 rules in maximum. All the VCs with single IP will use the same Virtual Server rules.
- > Application: The Virtual servers can be used for setting up public services on your LAN.
- > **Protocol:** The protocol used for this application.
- Start & End port number: Enter the specific Start and End Port number you want to forward. If it is one port only, you can enter the End port number the same as Start port number. For example, if you want to set the FTP Virtual server, you can set the start and end port number to 21.
- > Local IP Address: Enter the IP Address for the Virtual Server in LAN side.
- > Virtual Server Listing: This displays the information about the Virtual Servers you establish.

#### To add a virtual server entry:

Step 1: Select Virtual Circuit and select Virtual Server.

#### Note:

For VCs with single IP, select **Single**; For VCs with multiple IPs, select **Multiple** for the option.

- **Step 2:** Select the Rule index for the rule.
- Step 3: Select the application you want from drop-down list, then the protocol and port number will be added to the corresponding field automatically. You only need to configure the IP address for the virtual server. If the application list does not contain the service that you want, please configure the Port number, IP Address and Protocol manually.
- **Step 4:** After that, click **SAVE** to make the entry take effect.

#### Other operations for the entries:

Enter the index of assigned entry, and click **DELETE** to delete the entry.

Click **BACK** to return to the previous screen.

Click **CANCEL** to cancel the configuration which is made just now.

#### 4.3.3.3 IP Address Mapping

Select Multiple for numbers of IPs, and go to Advanced Setup $\rightarrow$ NAT $\rightarrow$ IP Address Mapping (for Multiple IP Service). You can configure the Address Mapping Rule in the following screen. The IP Address Mapping is for those VCs that configured with multiple IPs. The IP Address Mapping rule is per-VC based (only for Multiple IPs' VCs).

| IP Address Mapping    |              |               |                                |       |                                                 |                                        |                |  |
|-----------------------|--------------|---------------|--------------------------------|-------|-------------------------------------------------|----------------------------------------|----------------|--|
|                       | Address Mapp | ping Rule :   | PVC0                           |       |                                                 |                                        |                |  |
|                       | R            | ule Index :   | 1 🔽                            |       |                                                 |                                        |                |  |
|                       | R            | tule Type :   | Many-to-Many Overload 🛛 👻      |       |                                                 |                                        |                |  |
|                       | Loca         | al Start IP : | 0.0.0.0                        |       | (for all local IPs, enter 0.0.0.0 for Start IP) |                                        |                |  |
|                       | Loc          | al End IP :   | 255.255.255.255 (for all local |       | (for all local li                               | IPs, enter 255.255.255.255 for End IP) |                |  |
|                       | Public       | 61.141.228.32 | 2                              | ]     |                                                 |                                        |                |  |
|                       | Publ         | lic End IP :  | 61.141.228.25                  | 54    | ]                                               |                                        |                |  |
| Address Mapping List  |              |               |                                |       |                                                 |                                        |                |  |
| rian coo mapping Lice |              |               |                                |       |                                                 |                                        |                |  |
|                       | Rule Ty      | ype Lo        | cal Start IP                   | Loc   | al End IP                                       | Public Start IP                        | Public End IP  |  |
|                       | 1 M-N        | MOV           | 0.0.0.0                        | 255.2 | 55.255.255                                      | 61.141.228.32                          | 61.141.228.254 |  |

- Rule Index: Select the Virtual server rule index for this VC. You can specify 8 rules in maximum.
- Rule Type: There are four types: one-to-one, Many-to-One, Many-to-Many Overload and Many-to-Many No-overload.
- Local Start & End IP: Enter the local IP Address you plan to map to. Local Start IP is the starting local IP address and Local End IP is the ending local IP address. If the rule is for all local IPs, then the Start IP is 0.0.0.0 and the End IP is 255.255.255.255.
- Public Start & End IP: Enter the public IP Address you want to do NAT. Public Start IP is the starting public IP address and Public End IP is the ending public IP address. If you have a dynamic IP, enter 0.0.0.0 as the Public Start IP.
- > Address Mapping List: This displays the information about the Mapping addresses.

#### To add a mapping rule:

Step 1: Select Virtual Circuit and Multiple for Number of IPs. Then select the tab IP Address Mapping.

#### Solution Note:

**IP Address Mapping** is only available for VCs with Multiple IPs.

- Step 2: Select Rule Index for the rule.
- Step 3: Select Rule Type you want from the drop-down list.
- Step 4: Enter the local and public IP addresses in the corresponding fields.
- Step 5: After that, click SAVE to make the entry take effect.

#### Other operations for the entries:

Select the index of assigned entry, and click **DELETE** to delete the entry.

Click **BACK** to return to the previous screen.

Click **CANCEL** to cancel the configuration which is made just now.

# 4.3.4 QoS

Go to **Advanced Setup** $\rightarrow$ **QoS**, you can configure the QoS in the following screen. QoS helps to prioritize data as it enters your modem router. By attaching special identification marks or headers to incoming packets, QoS determines which queue the packets enter, based priority. This is useful when there are certain types of data you want to give higher priority, such as voice data packets give higher priority than Web data packets. This option will provide better service of selected network traffic over various technologies.

| Advanced           | Quick<br>Start | Interface<br>Setup   | Advanced<br>Setup | Access<br>Management | Maintenance | Status | Help |
|--------------------|----------------|----------------------|-------------------|----------------------|-------------|--------|------|
|                    | Firewall       | Routing              | NAT               | QoS                  | VLAN ADSL   |        |      |
|                    |                |                      |                   |                      |             |        |      |
| Quality of Service |                |                      |                   |                      |             |        |      |
|                    |                | IP Version           | : 🖲 IPv4 🔘 IPv    | c                    |             |        |      |
|                    |                |                      | : C Activated     |                      |             |        |      |
|                    |                | Summary              |                   | ngs Summary          |             |        |      |
| Rule               |                | Dula la dau          | . [] _            |                      |             |        |      |
|                    |                | Rule Index<br>Active |                   | Deactivated          |             |        |      |
|                    |                | Application          |                   | Deactivated          |             |        |      |
|                    |                |                      |                   |                      |             |        |      |
|                    |                | Physical Ports       | Enet1 Enet        | 2 Enet3 Enet4        |             |        |      |
|                    |                | Filysical Folts      |                   |                      |             |        |      |
|                    |                |                      |                   | 12 WLAN3 Guest       |             |        |      |
|                    |                | Destination MAC      |                   |                      |             |        |      |
|                    |                | Mask                 |                   |                      |             |        |      |
|                    |                |                      |                   |                      |             |        |      |
|                    |                | Port Range           |                   |                      |             |        |      |
|                    |                | Source MAC           |                   |                      |             |        |      |
|                    |                | Mask                 |                   |                      |             |        |      |
|                    |                | Port Range           |                   |                      |             |        |      |
|                    |                | Protocol ID          |                   |                      |             |        |      |
|                    |                | Vlan ID Range        |                   |                      |             |        |      |
|                    |                | IPP/DS Field         | : O IPP/TOS (     | DSCP                 |             |        |      |
|                    | IP Pr          | recedence Range      | : ~ ~ ~           | r                    |             |        |      |
|                    |                | Type of Service      | :                 | ~                    |             |        |      |
|                    |                | DSCP Range           | :~                | (Value Range         | 0 ~ 63)     |        |      |
|                    |                | 802.1p               | : ~ ~             | r                    |             |        |      |
| Action             |                | IPP/DS Field         | : IPP/TOS         | DSCP                 |             |        |      |
|                    | IP Prece       | dence Remarking      |                   | S DOCH               |             |        |      |
|                    |                | ervice Remarking     |                   | ~                    |             |        |      |
|                    |                | DSCP Remarking       |                   | e Range: 0 ~ 63)     |             |        |      |
|                    | 1              | 802.1p Remarking     |                   |                      | v           |        |      |
|                    |                | Queue #              | :                 |                      |             |        |      |
|                    |                |                      |                   |                      |             |        |      |
|                    |                |                      | ADD DELET         | E CANCEL             |             |        |      |

- IP Version: Select your IP version.
- QoS: Select this option to Activate/Deactivate the IP QoS on different types (IP ToS and DiffServ).

- **Summary:** Click the button to view the configurations of QoS.
- Rule: Configure the rules for QoS. If the traffic complies with the rule, then the modem router will take the corresponding action to deal with it.
  - Rule Index: Select the index for the rule you want to configure.
  - Active: Activate the rule. The rule can take effect only when it is activated.
  - Application: Select the application that the rule aimed at.
  - **Physical Ports:** Select the port whose traffic flow are controlled by the rule.
  - **Destination MAC & IP & Mask & Port Range:** Enter the IP information about the Destination host for the rule.
  - Source MAC & IP & Mask & Port Range: Enter the IP information about the Source host for the rule.
  - **Protocol ID:** Select one among TCP/UDP, TCP, UDP, ICMP or IGMP protocols for the application.
  - Vian ID Range: Enter the Vian range, and the rule will be effective to the selected Vians.
  - **IPP/DS Field:** Select the type of the action to assign the priority.

When you select IPP/TOS, you can assign the priority via IP information. IP QoS function is intended to deliver guaranteed as well as differentiated Internet services by giving network resource and usage control to the Network operator.

- **IP Precedence Range:** Enter the IP precedence range that the modem router takes to differentiate the traffic.
- **Type of Service:** Select the type of service that the modem router takes to deal with the traffic.
- **802.1p:** Select the priority range for the rule.

When you select DSCP, you can assign the priority via DHCP (the header of IP group). It maps the IP group into corresponding service class.

- **DSCP Range:** Enter the DSCP range to differentiate the traffic.
- Action: Configure the action that the modem router takes to deal with the traffic which accord with the rule.
  - **IPP/DS Field:** Select the type for the action.
  - **IP Precedence Remarking:** Select the number to remark the priority for IP precedence.
  - **Type of Service Remarking:** Select the type to remark the service.
  - **DSCP Remarking:** Enter the number to remark the DSCP priority.
  - **802.1p Remarking:** Select the type to remark the 802.1p priority.
  - **Queue:** Select the priority type for the action.

# 4.3.5 VLAN

Go to Advanced Setup → VLAN, you can activate the VLAN function in the following screen.

Virtual LAN (VLAN) is a group of devices on one or more LANs that are configured so that they can communicate as if they were attached to the same LAN, when in fact they are located on a number of different LAN segments. Because VLANs are based on logical instead of physical

connections, it is very flexible for user/host management, bandwidth allocation and resource optimization. There are two types of VLAN as follows:

**Port-Based VLAN:** Each physical switch port is configured with an access list specifying membership in a set of VLANs.

**ATM VLAN:** Using LAN Emulation (LANE) protocol to map Ethernet packets into ATM cells and deliver them to their destination by converting an Ethernet MAC address into an ATM address.

| Advanced | Quick<br>Start                                                     | Interface<br>Setup | Advanced<br>Setup | Access<br>Management | Maintenance | Status | Help |  |
|----------|--------------------------------------------------------------------|--------------------|-------------------|----------------------|-------------|--------|------|--|
|          | Firewall                                                           | Routing            | NAT               | QoS V                | LAN ADSL    |        |      |  |
|          |                                                                    |                    |                   |                      |             |        |      |  |
| VLAN     |                                                                    |                    |                   |                      |             |        |      |  |
|          | VLAN Function : <ul> <li>Activated</li> <li>Deactivated</li> </ul> |                    |                   |                      |             |        |      |  |
|          | Define VLAN Group                                                  |                    |                   |                      |             |        |      |  |
|          | Assign VLAN PVID for each Interface                                |                    |                   |                      |             |        |      |  |
|          |                                                                    |                    |                   |                      |             |        |      |  |
|          |                                                                    |                    |                   |                      |             |        |      |  |
|          |                                                                    |                    |                   |                      |             |        |      |  |

# 1) Define VLAN Group

Click **Define VLAN Group**, you can define VLAN groups in the following screen.

| VLAN Group Setting |                                                                                                    |                   |
|--------------------|----------------------------------------------------------------------------------------------------|-------------------|
|                    | VLAN Index : 1 -<br>Active : • Yes No<br>VLAN ID : 1 (Decimal)                                                                                                    |                   |
|                    | ATM VCs :<br>Port # 0 1 2 3 4 5 6 7                                                                                                    |                   |
|                    | Tagged         Image         Image <t< th=""><th></th></t<> |                   |
|                    | Tagged         Image         Image           Wireless LAN :         Port # Image         Image         Image           1         2         3         4                                                                                                    |                   |
| VLAN Group Summary |                                                                                                    |                   |
|                    | Group Active ID VLAN Group Ports                                                                                                    | VLAN Tagged Ports |
|                    | 1         Yes         1         e4,e3,e2,e1,w1,w4,p0,p1,p2,p3,p4,p5,p6,p7           p:pvc, e:ethernet, and w:wlan(w4:Guest Network)                                                                                                    |                   |
|                    | SAVE DELETE CANCEL NEXT                                                                                                    |                   |

- > VLAN Index: Select VLAN Index for this VC. You can specify 8 groups in maximum.
- > VLAN ID: This indicates the VLAN group.

- ATM VCs: Select ATM VCs as members of VLAN, and if you leave the Tagged blank, the tag in frames will be deleted when transmitted from the VC.
- > Ethernet: Select the Ethernet port as a member of VLAN.
- Wireless LAN: Select the wireless LAN port as a member of VLAN, and if you leave the Tagged blank, the tag in frames will be deleted when transmitted from the port.
- > VLAN Group Summary: This displays the information about the VLAN Groups.

# 2) Assign VLAN PVID for each Interface

Click **Assign VLAN PVID for each Interface**, you can assign the PVID for each interface in the following screen.

| PVID Assign |                       |             |
|-------------|-----------------------|-------------|
|             | ATM VC #0             | : PVID 1    |
|             | VC #1                 | : PVID 1    |
|             | VC #2                 | : PVID 1    |
|             | VC #3                 | : PVID 1    |
|             | VC #4                 | : PVID 1    |
|             | VC #5                 | : PVID 1    |
|             | VC #6                 | : PVID 1    |
|             | VC #7                 | : PVID 1    |
|             |                       |             |
|             | Ethernet Port #1      | : PVID 1    |
|             | Port #2               | : PVID 1    |
|             | Port #3               | : PVID 1    |
|             | Port #4               | : PVID 1    |
|             |                       |             |
|             | Wireless LAN BSSID #1 | : PVID 1    |
|             | BSSID #2              | : PVID 1    |
|             | BSSID #3              | : PVID 1    |
|             | Guest Network         | : PVID 1    |
|             |                       |             |
|             |                       | SAVE CANCEL |
|             |                       |             |

PVID: Each physical port has a default VID called PVID (Port VID). PVID is assigned to untagged frames or priority tagged frames (frames with null (0) VID) received on this port.

# 4.3.6 ADSL

Go to **Advanced Setup** $\rightarrow$ **ADSL**, and you can select ADSL Mode and ADSL Type in the following screen. The ADSL feature can be selected when you meet the physical connection problem. Please check the proper settings with your ISP.

| Advanced | Quick<br>Start | Interface<br>Setup | Advanced<br>Setup | Access<br>Management | Maintenance | Status | Help |
|----------|----------------|--------------------|-------------------|----------------------|-------------|--------|------|
|          | Firewall       | Routing            | NAT               | QoS                  |             |        |      |
|          |                |                    |                   |                      |             |        |      |
| ADSL     |                |                    |                   |                      |             |        |      |
|          |                |                    | : Auto Sync-Up    |                      |             |        |      |
|          |                | ADSL Type          | : ANNEX A/VL/W    | 1 •                  |             |        |      |
|          |                |                    | 📝 Bitswap E       | Inable               |             |        |      |
|          |                |                    | SRA Enab          | le                   |             |        |      |
|          |                |                    |                   |                      |             |        |      |
|          |                |                    |                   |                      |             |        |      |
|          |                |                    |                   |                      |             |        |      |
|          |                |                    | SAVE              |                      |             |        |      |

> ADSL Mode: Select the ADSL operation mode which your ADSL connection uses.

> **ADSL Type:** Select the ADSL operation type which your ADSL connection uses.

# 4.4 Access Management

Choose **Access Management**, and you will see the following submenus. Click any of them, and you can configure the corresponding function.

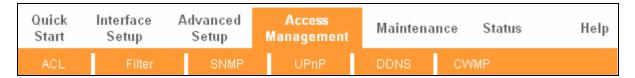

# 4.4.1 ACL

Go to **Access Management** $\rightarrow$ **ACL**, you will see the following screen. You can specify the client to access the ADSL modem router once setting his IP as a Secure IP Address through selected applications.

TD-W8961N 300Mbps Wireless N ADSL2+ Modem Router User Guide

| Access                 | Quick<br>Start | Interface<br>Setup                   |                    | anced<br>etup |            | cess<br>gement | Mai | ntenance    | Status           | Help        |  |  |
|------------------------|----------------|--------------------------------------|--------------------|---------------|------------|----------------|-----|-------------|------------------|-------------|--|--|
| Management             | ACL            | Filte                                | er                 | SN            | IMP        | UPnP           |     | DDNS        | CWMP             |             |  |  |
|                        | _              |                                      |                    |               |            |                |     |             |                  |             |  |  |
| ACL IP Version         |                |                                      |                    |               |            |                |     |             |                  |             |  |  |
|                        |                | IP Version :    IPv4    IPv6         |                    |               |            |                |     |             |                  |             |  |  |
| Access Control Setup   |                |                                      |                    |               |            |                |     |             |                  |             |  |  |
|                        |                | ACL:      Activated      Deactivated |                    |               |            |                |     |             |                  |             |  |  |
| Access Control Editing |                |                                      |                    |               |            |                |     |             |                  |             |  |  |
|                        |                | ACL Rule Ind                         | ex : 1             | •             |            |                |     |             |                  |             |  |  |
|                        |                |                                      |                    | Yes 🔍 N       |            |                |     |             |                  |             |  |  |
|                        | Se             | ure IP Addre                         |                    |               |            | ~ 0.0.0.0      |     | (0.0.0.0    | ) ~ 0.0.0.0 mear | ns all IPs) |  |  |
|                        |                | Applicati<br>Interfa                 | on: ALI<br>ce: LAI |               |            |                |     |             |                  |             |  |  |
| Access Control Listing |                |                                      |                    |               |            |                |     |             |                  |             |  |  |
|                        |                | Index 4                              | Active             | S             | ecure IP A | ddress         |     | Application | Interface        |             |  |  |
|                        |                | 1                                    | Yes                |               | 0.0.0-0    | .0.0.0         |     | ALL         | LAN              |             |  |  |
|                        |                |                                      |                    |               |            |                |     |             |                  |             |  |  |
|                        |                |                                      | SA                 | VE DE         | LETE       | ANCEL          |     |             |                  |             |  |  |

- ACL: If Activated, the IP addresses which are contained in the Access Control List can access to the modem router. If Deactivated, all IP addresses can access to the modem router.
- > ACL Rule Index: Select the ACL rule index for the entry.
- > Active: Select Yes to enable the ACL rule.
- Secure IP Address: Select the IP addresses which are permitted to access to the modem router remotely. With the default IP 0.0.0.0, any client would be allowed to remotely access the ADSL modem router.
- Application: Select the application for the ACL rule, and then you can access the modem router through it.
- > Interface: Select the interface for access: LAN, WAN or Both.
- > Access Control of Listing: This displays the information about the ACL Rules.

# 4.4.2 Filter

Go to **Access Management** $\rightarrow$ **Filter**, you will see the Filter screen (the default is IP/MAC Filter screen). The filtering feature includes IP/MAC Filter, Application Filter, and URL Filter. The feature makes it possible for administrators to control users' access to the Internet and protect the networks.

#### 4.4.2.1 IP Filter

Select **IP/MAC Filter** as the Filter type, and select **IP** as the Rule type, then you can configure the filter rules based on IP address. The filtering includes **Outgoing** and **Incoming**, and the detailed descriptions are provided below.

| Access                                                                                                    |    | iick<br>tart | Interface<br>Setup                           | Advanc<br>Setup |                                   |                 | tenance | Status    | Hel       |
|----------------------------------------------------------------------------------------------------|----|--------------|----------------------------------------------|-----------------|-----------------------------------|-----------------|---------|-----------|-----------|
| Management                                                                                                    |    | ACL          | Filter                                       | )   s           | NMP UPr                           | nP D            | DNS     | CWMP      |           |
|                                                                                                    |    |              |                                              |                 |                                   |                 |         |           |           |
| Filter                                                                                                    |    |              |                                              |                 |                                   |                 |         |           |           |
| Filter Type                                                                                                    |    | Filte        | r Type Selection                             |                 | Fitter                            |                 |         |           |           |
| P / MAC Filter Set Editing                                                                                                    |    |              |                                              |                 |                                   |                 |         |           |           |
|                                                                                                    |    | IP / MAG     | C Filter Set Index<br>Interface<br>Direction | PVC0 V          | ~                                 |                 |         |           |           |
| / MAC Filter Rule Editing                                                                                                    |    |              |                                              |                 |                                   |                 |         |           |           |
| , in the second second s |    | IP / MAC     | Filter Rule Index                            | : 1 🗸           |                                   |                 |         |           |           |
|                                                                                                    |    |              | Rule Type                                    |                 |                                   |                 |         |           |           |
|                                                                                                    |    |              |                                              | : 💿 Yes         | O No                              |                 |         |           |           |
|                                                                                                    |    |              |                                              |                 |                                   |                 |         |           |           |
|                                                                                                    |    | So           | urce IP Address                              |                 |                                   | ieans Don't car | e)      |           |           |
|                                                                                                    |    |              | Subnet Mask                                  |                 | 255.255                           |                 |         |           |           |
|                                                                                                    |    |              | Port Number                                  | : 0             | (0 means Don't c                  | are)            |         |           |           |
|                                                                                                    |    | Destin       | ation IP Address                             | : 0.0.0.0       | (0.0.0.m                          | eans Don't car  | e)      |           |           |
|                                                                                                    |    |              | Subnet Mask                                  | : 0.0.0.0       |                                   |                 | ~       |           |           |
|                                                                                                    |    |              | Port Number                                  | : 25            | (0 means Don't c                  | are)            |         |           |           |
|                                                                                                    |    |              | Protoco                                      | I: TCP 🔽        |                                   |                 |         |           |           |
|                                                                                                    |    |              | Rule Unmatched                               | I: Next         | ~                                 |                 |         |           |           |
| IP / MAC Filter Listing                                                                                                    | 10 |              | ilter Set Index                              | 1 🗸             | Interface                         | PVC0            |         | Direction | Both      |
|                                                                                                    |    | / MAC F      |                                              |                 |                                   | 1               | Dest    | Direction |           |
|                                                                                                    | #  | Active       | Src Address                                  |                 | Dest IP/Mask                      | Src Port        | Port    | Protocol  | Unmatched |
|                                                                                                    | 1  | Yes          | 192.168.<br>255.255.25                       |                 | 0.0.0.0/<br>0.0.0.0               | 0               | 25      | TCP       | Next      |
|                                                                                                    | 2  | Yes          | 192.168.<br>255.255.25                       | 1.7/            | 0.0.0.0/<br>0.0.0.0               | 0               | 110     | TCP       | Forward   |
|                                                                                                    | 3  | Yes          | 192.168.<br>255.255.25                       |                 | 202.96.134.12/<br>255.255.255.255 | 0               | 0       | TCP       | Forward   |
|                                                                                                    | 4  | -            | -                                            |                 | -                                 | -               | -       | -         | -         |
|                                                                                                    | 5  | -            | -                                            |                 | -                                 | -               | -       |           | -         |
|                                                                                                    | 6  | 1            |                                              |                 |                                   |                 |         | -         |           |

- **Filter Type Selection:** Select the filter type for the configuration below.
- IP/MAC Filter Set Index: Select the Set index for the IP Filter entry. This index can match with six IP / MAC Filter Rule Indexes.
- > Interface: Select the interface for the entry.

#### PNote:

If select PVC0~PVC7 as an interface, the filter will match the IP traffic of WAN port with specified IPs (Source IP Address and Destination IP Address). If select LAN as an interface, the filter will match the IP traffic of LAN port with specified IPs.

Direction: Select the direction for this IP Filter rule. There are three filtering directions: Both, Incoming and Outgoing.

#### P Note:

Incoming means that IP traffic which is coming into the modem router, and the Outgoing means that IP traffic which is going out the modem router.

> IP/MAC Filter Rule Index: Select the Rule index for the IP Filter entry.

#### Note:

You should set IP/MAC Filter Set Index and IP/MAC Filter Rule Index together to appoint the address (shown in the Filter List) for the IP Filter rule. For example, (1, 2), it means the rule will be shown in the row 2 IP/MAC Filter Set Index 1.

- > Rule Type: For IP Filter, please select IP here.
- > Active: Select Yes to make the rule to take effect.
- Source IP Address: Enter the source IP address for the rule. You can enter 0.0.0.0; it means that all IP addresses are controlled by the rule.
- Destination IP Address: Enter the destination IP address for the rule. You can enter 0.0.0.0, which means that all IP addresses are controlled by the rule. The set of Subnet Mask and Port Number are same as Source IP Address.
- Subnet Mask: Enter the Subnet Mask for the rule.
- Port Number: Enter the Port Number for the rule. You can enter 0, which means that all ports are controlled by the rule.
- > **Protocol:** Select the protocol: **TCP**, **UDP** or **ICMP** for the filter rule.
- Rule Unmatched: If the current rule can not match, and you select Forward, the modem router will skip the rule and transmit directly. If you select Next, the modem router will find the next filter rule (show in Filter list) to match.
- > **IP/MAC Filter Listing:** This displays the information about the IP Filter rules.

#### To add an IP Address filtering entry:

**For example:** If you desire to block E-mail received and sent by the IP address 192.168.1.7 on your local network and wish to make the PCs with IP address 192.168.1.8 unable to visit the website of IP address 202.96.134.12, while other PCs have no limit, you can configure the rules as follows. Presume the rules are both aimed at the interface PVC0, and their indexes are (1, 1), (1, 2) and (1, 3).

Step 1: Select IP/MAC Filter as the Filter Type Selection.

Filter Type Selection : IP / MAC Filter 🛛 💌

Select **IP** as the Rule Type on the Filter screen, then you can configure the specific rule for the example.

| Rule Type : | IP | ¥ |  |
|-------------|----|---|--|
|-------------|----|---|--|

Step 2: Select IP/MAC Filter Set Index and IP/MAC Filter Rule Index for the rule, then select the Interface PVC0, and select the Direction Both for the first rule.

| IP / MAC Filter Set Index :  | 1 💌        |
|------------------------------|------------|
| Interface :                  | PVC0 🔽     |
| Direction :                  | Both 🔽     |
|                              |            |
| IP / MAC Filter Rule Index : | 1 💌        |
| Rule Type :                  | IP 🔽       |
|                              | 💿 Yes 🔘 No |

#### P Note:

If you want to make the rule take effect, please select Yes to active the rule.

Step 3: Enter the Source IP Address, Destination IP Address, Subnet Mask and Port Number in the corresponding field.

| Source IP Address :      | 192.168.1.7   |        | (0.0.0.0 means Don't care) |
|--------------------------|---------------|--------|----------------------------|
| Subnet Mask :            | 255.255.255.2 | 255    |                            |
| Port Number :            | 0             | (0 mea | ins Don't care)            |
| Destination IP Address : | 0.0.0.0       |        | (0.0.0.0 means Don't care) |
| Subnet Mask :            | 0.0.0.0       |        |                            |
| Port Number :            | 25            | (0 mea | ns Don't care)             |
| Protocol :               | тср 🔽         |        |                            |
| Rule Unmatched :         | Next 🛛 👻      |        |                            |

- Step 4: Select the Protocol as TCP and select the Unmatched rule as Next.
- **Step 5:** Finally, click **SAVE** to save the entry.
- Step 6: Go to Step 2 to configure the next two rules: Block E-mail received by the IP address 192.168.1.7 on your local network; Make the PC with IP address 192.168.1.8 unable to visit the website of IP address 202.96.134.12.

# P Note:

After you complete the IP filter rules for the example, the Filter list will show as follows. You can enter the **IP / MAC Filter Set Index** to view the information about the rule.

| # | Active | Src Address/Mask                | Dest IP/Mask                      | Src Port | Dest<br>Port | Protocol | Unmatched |
|---|--------|---------------------------------|-----------------------------------|----------|--------------|----------|-----------|
| 1 | Yes    | 192.168.1.7/<br>255.255.255.255 | 0.0.0.0/<br>0.0.0.0               | 0        | 25           | TCP      | Next      |
| 2 | Yes    | 192.168.1.7/<br>255.255.255.255 | 0.0.0.0/<br>0.0.0.0               | 0        | 110          | TCP      | Forward   |
| 3 | Yes    | 192.168.1.8/<br>255.255.255.255 | 202.96.134.12/<br>255.255.255.255 | 0        | 0            | TCP      | Forward   |

#### Other operations for the entries:

Select IP / MAC Filter Set Index and IP/MAC Filter Rule Index to view or modify the entry.

Select IP / MAC Filter Set Index and IP/MAC Filter Rule Index to locate the specific rule, and then click DELETE to delete the entry.

#### 4.4.2.2 MAC Filter

Select **IP/MAC Filter** as the Filter type, and select **MAC** as the Rule type, and then you can configure the filter rules based on MAC address.

| Access<br>Management         |    | ick<br>art | Interface<br>Setup | Advanc<br>Setup |           | Access<br>nagement | Main   | tenance | Status    | Help      |
|------------------------------|----|------------|--------------------|-----------------|-----------|--------------------|--------|---------|-----------|-----------|
| Management                   |    |            | Filter             | <b>)  </b> s    | NMP       |                    | D      | DNS     | CWMP      |           |
|                              |    |            |                    |                 |           |                    |        |         |           |           |
| Filter                       |    |            |                    |                 |           |                    |        |         |           |           |
| Filter Type                  |    |            |                    |                 |           |                    |        |         |           |           |
|                              |    | Filter     | r Type Selection   |                 | Filter) 🔽 |                    |        |         |           |           |
| IP / MAC Filter Set Editing  |    |            |                    |                 |           |                    |        |         |           |           |
| ů.                           |    | IP / MAC   | CFilter Set Index  | : 1 🔽           |           |                    |        |         |           |           |
|                              |    |            |                    | : PVC0 🗸        |           |                    |        |         |           |           |
|                              |    |            | Direction          |                 | *         |                    |        |         |           |           |
| IP / MAC Filter Rule Editing |    |            |                    |                 |           |                    |        |         |           |           |
| -                            |    | IP / MAC   | Filter Rule Index  | :: 1 🐱          |           |                    |        |         |           |           |
|                              |    |            | Rule Type          |                 |           |                    |        |         |           |           |
|                              |    |            | Active             | e: 💽 Yes        | O No      |                    |        |         |           |           |
|                              |    |            |                    |                 |           | _                  |        |         |           |           |
|                              |    |            | MAC Address        | :: 00:0a:eb:    | 00:07:be  |                    |        |         |           |           |
|                              |    | I          | Rule Unmatched     | I: Next         | *         |                    |        |         |           |           |
| IP / MAC Filter Listing      | In |            | ilter Set Index    | 1 💌             |           | terface            | PVC0   |         | Direction | Both      |
|                              | IP |            | nter set index     |                 |           | terrace            | PVCU   | Dest    | Direction | DOLFI     |
|                              | #  | Active     | Src Address        | s/Mask          | Dest IP/  | Mask Sr            | c Port | Port    | Protocol  | Unmatched |
|                              | 1  | Yes        | 00:0a:eb:00        |                 | -         |                    | -      | -       | -         | Next      |
|                              | 2  | Yes        | 00:0a:eb:00        | 0:07:5f         | -         |                    | -      | -       | -         | Forward   |
|                              | 3  | -          | -                  |                 | -         |                    | -      | -       | -         | -         |
|                              | 5  |            | -                  |                 | -         |                    | -      | -       | -         | -         |
|                              | 6  | -          |                    |                 | -         |                    | -      |         |           |           |
|                              | -  |            |                    |                 |           |                    |        |         |           |           |
|                              |    |            |                    |                 |           |                    |        |         |           |           |
|                              |    |            |                    | SAVE            | DELETE    | CANCEL             |        |         |           |           |

- **Rule Type:** Select MAC for the MAC Filter rule.
- > Active: Select Yes to make the rule to take effect.
- > **MAC Address:** Enter the MAC address for the rule.
- Rule Unmatched: If the current rule can not match, and you select Forward, the modem router will skip the rule and transmit directly. If you select Next, the modem router will find the next filter rule (show in Filter list) to match.
- > **IP/MAC Filter Listing:** This displays the information about the MAC Filter rules.

#### To add a MAC Address filtering entry:

**For example:** If you want to block the PCs with MAC addresses 00:0A:EB:00:07:BE and 00:0A:EB:00:07:5F to access the Internet, you can configure as follows. Presume the rules are both aimed at the interface PVC0, and their indexes are (1, 1) and (1, 2).

**Step 1:** Select **IP/MAC Filter** as the Filter Type Selection.

Filter Type Selection : IP / MAC Filter

Select the **MAC** as the Rule Type on the Filter screen, then you can configure the specific rule for the example.

Rule Type : MAC 🔽

Step 2: Select the IP/MAC Filter Set Index and IP/MAC Filter Rule Index for the rule, then select the Interface PVC0, and select the Direction Outgoing for the first rule.

| IP / MAC Filter Set Index :  | 1 💙        |
|------------------------------|------------|
| Interface :                  | PVC0 🔽     |
| Direction :                  | Outgoing 🔽 |
|                              |            |
| IP / MAC Filter Rule Index : | 1 🕶        |
| Rule Type :                  | MAC 🔽      |
| Active :                     | 💿 Yes 🔘 No |

#### P Note:

If you want to make the rule take effect, please select **Yes** to active the rule. **Step 3:** Enter the **MAC Address** and select the Unmatched rule as **Next**.

| MAC Address :    | 00:0A:EB:00:07:BE |  |  |  |  |
|------------------|-------------------|--|--|--|--|
| Rule Unmatched : | Next 🔽            |  |  |  |  |

Step 4: Finally, click SAVE to save the entry.

**Step 5:** Go to Step 2 to configure the next rule: Block the PC with MAC address 00:0A:EB:00:07:5F to access the Internet.

#### Note:

After you complete the MAC filter rules for the example, the Filter list will show as follows. You can enter the **IP / MAC Filter Set Index** to view the information about the rule.

| # | Active | Src Address/Mask  | Dest IP/Mask | Src Port | Dest<br>Port | Protocol | Unmatched |
|---|--------|-------------------|--------------|----------|--------------|----------|-----------|
| 1 | Yes    | 00:0a:eb:00:07:be | -            | -        | -            | -        | Next      |
| 2 | Yes    | 00:0a:eb:00:07:5f | -            | -        | -            | -        | Forward   |

Other operations for the entries:

Select IP / MAC Filter Set Index and IP/MAC Filter Rule Index to view or modify the entry.

Select IP / MAC Filter Set Index and IP/MAC Filter Rule Index to locate the specific rule, and then click DELETE to delete the entry.

#### 4.4.2.3 Application Filter

Select **Application Filter** as the Filter type, and then you can configure the filter rules based on application.

|                            | TD-W89         | 61N 300            | Mbps Wire                        | less N ADSL          | 2+ Mode  | m Router Use | r Guide |
|----------------------------|----------------|--------------------|----------------------------------|----------------------|----------|--------------|---------|
| Access                     | Quick<br>Start | Interface<br>Setup | Advanced<br>Setup                | Access<br>Management | Maintena | ance Status  | Help    |
| Management                 | ACL            | Filter             | SNMP                             | UPnP                 | DDNS     | CVVMP        |         |
|                            |                |                    |                                  |                      |          |              |         |
| Filter                     |                |                    |                                  |                      |          |              |         |
| Filter Type                |                |                    |                                  |                      |          |              |         |
| Application Filter Editing | Fill           | ter Type Selection | Application Filte                | er 💙                 |          |              |         |
| Application ritter Editing |                | Application Filter | : OActivated 🤇                   | Deactivated          |          |              |         |
|                            |                | ICG                | 2: 💿 Allow 🔘 De                  | eny                  |          |              |         |
|                            |                |                    | I: 💿 Allow 🔘 Di                  |                      |          |              |         |
|                            |                |                    | ): ⊙ Allow ○ D<br>): ⊙ Allow ○ D | ,                    |          |              |         |
|                            |                |                    |                                  | 5117                 |          |              |         |
|                            |                |                    | SAVE CAN                         | CEL                  |          |              |         |

- **Filter Type Selection:** Select the **Application Filter** for the next configuration.
- > **Application Filter:** Activate or deactivate the function.
- ICQ & MSN & YMSG & Real Audio/Video: Select Allow or Deny for these applications. If you select Allow, the modem router will accept the application; if you select Deny, the modem router will forbid the application.

#### 4.4.2.4 URL Filter

Select **URL Filter** as the Filter type, and then you can configure the filter rules based on URL.

| Filter             |                  |                     |
|--------------------|------------------|---------------------|
| Filter Type        |                  |                     |
|                    | Fitter Type Sele | ection : URL Filter |
| URL Filter Editing |                  |                     |
|                    | Å                | Active : 💿 Yes 🔘 No |
|                    | URL              | Index : 3 💌         |
|                    |                  | URL: www.sina.com   |
| URL Filter Listing |                  |                     |
| _                  | Index            | URL                 |
|                    | 1                | www.baidu.com       |
|                    | 2                | www.cnw.com.cn      |
|                    | 3                | www.sina.com        |
|                    | 4                |                     |
|                    | 5                |                     |
|                    | 6                |                     |
|                    | 7                |                     |
|                    | 8                |                     |
|                    | 9                |                     |
|                    | 10               |                     |
|                    | 11               |                     |
|                    | 12               |                     |
|                    | 13               |                     |
|                    | 14               |                     |
|                    | 16               |                     |
|                    | 10               |                     |
|                    |                  |                     |
|                    |                  | SAVE DELETE CANCEL  |
|                    |                  |                     |

- **Filter Type Selection:** Select the URL Filter for the next configuration.
- > Active: Select Yes to make the rule to take effect.
- > **URL Index:** Select the index for the URL Filter entry.
- > URL: Enter the URL for this URL Filter.
- > **URL Filter Listing:** This displays the information about the URL Filter rules.

#### To add a URL filter entry:

**For example:** If you want to forbid the user to access the website: <u>www.yahoo.com</u>. Presume the rule is aimed at the interface PVC0, and its index is **1**.

Step 1: Select URL Filter as the Filter Type Selection.

Step 2: Select Index for the rule, and then enter the website in the URL field.

Step 3: Finally, Select Yes to active the rule, and then click SAVE to save the entry.

#### Other operations for the entries:

Select URL Index to view or modify the entry.

Select **URL Index** to locate the specific rule, and then click **DELETE** to delete the entry.

#### 4.4.3 SNMP

Go to **Access Management→SNMP**, you will see the SNMP screen. The Simple Network Management Protocol (SNMP) is used for exchanging information between network devices.

| Access     | Quick<br>Start | Interface<br>Setup | Advanced<br>Setup | Access<br>Management | Maintena | nce Status | Help |
|------------|----------------|--------------------|-------------------|----------------------|----------|------------|------|
| Management | ACL            | Filter             | SNMP              | <b>UPnP</b>          | DDNS     | CWMP       |      |
|            |                |                    |                   |                      |          |            |      |
| SNMP       |                |                    |                   |                      |          |            |      |
|            |                | SNMP :             | O Activated (     | Deactivated          |          |            |      |
|            |                | Get Community :    | public            |                      |          |            |      |
|            |                | Set Community :    | public            |                      |          |            |      |
|            |                | Trap Host :        | 0.0.0             |                      |          |            |      |
|            |                |                    |                   |                      |          |            |      |
|            |                |                    | SAVE              |                      |          |            |      |

- Get Community: Set the password for the incoming Get and Get next requests from the management station.
- > Set Community: Set the password for incoming Set requests from the management station.

# 4.4.4 UPnP

Go to **Access Management** $\rightarrow$ **UPnP**, you can configure the UPnP in the screen.

UPnP (Universal Plug and Play) is a distributed, open networking standard that uses TCP/IP for simple peer-to-peer network connectivity between devices. An UPnP device can dynamically join a network, obtain an IP address, convey its capabilities and learn about other devices on the network. In turn, a device can leave a network smoothly and automatically when it is no longer in use. UPnP broadcasts are only allowed on the LAN.

| Access                | Quick<br>Start | Interface<br>Setup | Advanced<br>Setup | Access<br>Management | Maintenanc         | e Status | Help |
|-----------------------|----------------|--------------------|-------------------|----------------------|--------------------|----------|------|
| Management            | ACL            | Filter             | SNMP              | UPnP                 | DDNS               | CWMP     |      |
|                       |                |                    |                   |                      |                    |          |      |
| Universal Plug & Play |                |                    |                   |                      |                    |          |      |
|                       |                | UPnP               | : 💿 Activated 🤇   | Deactivated          |                    |          |      |
|                       |                | Auto-configured    | : 💿 Activated 🤇   | Deactivated (by UPr  | P-enabled Applicat | tion)    |      |
|                       |                |                    |                   |                      |                    |          |      |
|                       |                |                    | SAVE              |                      |                    |          |      |
|                       |                |                    |                   |                      |                    |          |      |

- UPnP: Activate or deactivate the UPnP function. Only when the function is activated can the UPnP take effect.
- Auto-configured: If you activate the function, the UPnP network devices can automatically configure network addressing, announce their presence in the network to other UPnP devices and enable exchange of simple product and service descriptions.

# 4.4.5 DDNS

Go to **Access Management**→**DDNS**, you can configure the DDNS function in the screen.

The modem router offers a Dynamic Domain Name System (**DDNS**) feature. The feature lets you use a static host name with a dynamic IP address. User should type the host name, username and password assigned to your ADSL modem router by your Dynamic DNS provider.

| Access      | Quick<br>Start | Interface<br>Setup | Advanced<br>Setup | Access<br>Management | Maintenance | Status | Help |
|-------------|----------------|--------------------|-------------------|----------------------|-------------|--------|------|
| Management  | ACL            | Filter             | SNMP              | UPnP (               | DDNS        | WMP    |      |
|             | _              |                    |                   |                      |             |        |      |
| Dynamic DNS |                |                    |                   |                      |             |        |      |
|             |                | Dynamic DNS :      | O Activated 🤇     | Deactivated          |             |        |      |
|             |                | Service Provider : | http://www.no     | -ip.com/ 💙           |             |        |      |
|             |                | My Host Name :     |                   |                      |             |        |      |
|             |                | Username :         |                   |                      | ]           |        |      |
|             |                | Password :         |                   |                      | ]           |        |      |
|             |                |                    |                   |                      |             |        |      |
|             |                |                    | SAVE              |                      |             |        |      |

- > **Dynamic DNS:** Activate the DDNS function or not.
- > Service Provider: This field displays the service provider of DDNS.
- > My Host Name: Enter your host name here.
- > Username & Password: Type the Username and Password for your DDNS account.

#### 4.4.6 CWMP

Go to Access Management → CWMP, you can configure the CWMP function in the screen.

The modem router offers CWMP feature. The function supports TR-069 protocol which collects information, diagnoses the devices and configures the devices automatically via ACS (Auto-Configuration Server).

TD-W8961N 300Mbps Wireless N ADSL2+ Modem Router User Guide

| Access             | Quick<br>Start | Interface<br>Setup | Advanced<br>Setup | Access<br>Management | Maintenance | Status | Help |
|--------------------|----------------|--------------------|-------------------|----------------------|-------------|--------|------|
| Management         | ACL            | Filter             | SNMP              | UPnP                 |             | /MP    |      |
|                    |                |                    |                   |                      |             |        |      |
| CWMP Setup         |                |                    |                   |                      |             |        |      |
|                    |                | CVVMP              | : 🔘 Activated 🤇   | Deactivated          |             |        |      |
| Login ACS          |                |                    |                   |                      |             |        |      |
|                    |                | URL                | :                 |                      | _           |        |      |
|                    |                | User Name          | :                 |                      | ]           |        |      |
|                    |                | Password           | :                 |                      |             |        |      |
| Connection Request |                |                    |                   |                      |             |        |      |
|                    |                |                    | : /tr069          |                      |             |        |      |
|                    |                |                    | : 7547            |                      | 7           |        |      |
|                    |                | UserName           |                   |                      |             |        |      |
|                    |                | Password           | :                 |                      |             |        |      |
| Periodic Inform    |                |                    |                   |                      |             |        |      |
|                    |                | Periodic Inform    | CActivated        | Deactivated          |             |        |      |
|                    |                | Interval(s)        | : 86400           |                      |             |        |      |
|                    |                |                    | SAVE CAN          | CEL                  |             |        |      |

- **CWMP:** Activate the CWMP function or not.
- > URL: Enter the website of ACS which is provided by your ISP.
- **User Name/Password:** Enter the username and password to login the ACS server.
- > **Path:** Enter the path that connects to the ACS server.
- > **Port:** Enter the port that connects to the ACS server.
- UserName/Password: Enter the username and password that provided the ACS server to login the modem router.
- Periodic Inform: Activate or deactivate the function. If activated, the information will be informed to ACS server periodically.
- > Interval: Enter the interval time here.

# 4.5 Maintenance

Choose **Maintenance**, and you will see the following submenus. Click any of them, and you can configure the corresponding function.

| Quick<br>Start | Interf<br>Set |           |          | Access<br>Management |         | Maintenance |         | Help |
|----------------|---------------|-----------|----------|----------------------|---------|-------------|---------|------|
| Administr      | ation         | Time Zone | Firmware | Sys                  | Restart | Diag        | nostics |      |

# 4.5.1 Administration

Go to **Maintenance** $\rightarrow$ **Administration**, and you can set new password for admin in the screen.

TD-W8961N 300Mbps Wireless N ADSL2+ Modem Router User Guide

| Maintenance   | Quick<br>Start | Interface<br>Setup | Advanced<br>Setup | Acces<br>Manager |     | Mainten  | ance | Status  | Help |
|---------------|----------------|--------------------|-------------------|------------------|-----|----------|------|---------|------|
|               | Administr      | ration T           | ime Zone          | Firmware         | Sys | sRestart | Diag | nostics |      |
|               |                |                    |                   |                  |     |          |      |         |      |
| Administrator |                |                    |                   |                  |     |          |      |         |      |
|               |                | Userna             | me : admin        |                  |     |          |      |         |      |
|               |                | New Passwo         | ord :             |                  |     |          |      |         |      |
|               | с              | onfirm Passwo      | ord :             |                  |     |          |      |         |      |
|               |                |                    |                   |                  |     |          |      |         |      |
|               |                |                    | SAVE C            | ANCEL            |     |          |      |         |      |

#### P Note:

- 1) There is only one account that can access Web-Management interface. The default account is **admin**, and the password is **admin**. Admin has read/write access privilege.
- 2) When you change the password, you should enter the new password twice, and then click **SAVE** to make the new password take effect.

# 4.5.2 Time Zone

Go to **Maintenance** → **Time Zone**, and you can configure the system time in the screen.

The system time is the time used by the device for scheduling services. There are three methods to configure the time. You can manually set the time or connect to a NTP (Network Time Protocol) server. If a NTP server is set, you will only need to set the time zone. If you manually set the time, you may also set Daylight Saving dates and the system time will automatically adjust on those dates.

#### 1) NTP Server automatically

Select **NTP Server automatically** as the Synchronize time, you only need to set the time zone.

| Maintenance          | Quick<br>Start | Interface<br>Setup | Advanced<br>Setup | Access<br>Manageme | ent      | Mainten        | ance      | Status  | Help |
|----------------------|----------------|--------------------|-------------------|--------------------|----------|----------------|-----------|---------|------|
|                      | Administ       | ration Tim         | e Zone            | Firmware           | Sys      | Restart        | Diag      | nostics |      |
|                      |                |                    |                   |                    |          |                |           |         |      |
| Time Zone            |                |                    |                   |                    |          |                |           |         |      |
|                      |                | Current Date/Time  | : 03/17/2010 15   | :57:30             |          |                |           |         |      |
| Time Synchronization |                |                    |                   |                    |          |                |           |         |      |
|                      | Sync           | chronize time with | : 💿 NTP Serve     | er automatically   |          |                |           |         |      |
|                      |                |                    | ◯ PC's Clock      | c                  |          |                |           |         |      |
|                      |                |                    | O Manually        |                    |          |                |           |         |      |
|                      |                |                    |                   | wich Mean Time : [ | Dublin,  | Edinburgh, L   | isbon, Lo | ndon 💉  |      |
|                      |                | Daylight Saving    | Enabled 🤇         | Disabled           |          |                |           |         |      |
|                      | NTE            | P Server Address   | : 0.0.0.0         | ((                 | 0.0.0.0: | : Default Valu | ie)       |         |      |
|                      |                |                    |                   |                    |          |                |           |         |      |
|                      |                |                    | SAVE CA           | NCEL               |          |                |           |         |      |

#### P Note:

The ADSL modem router is built-in some NTP Servers. When the modem router connects to the Internet, the modem router will get the system time automatically from the NTP Server. You can also configure the NTP Server address manually, and then the modem router will get the time from the specific Server firstly.

#### 2) PC's Clock

Select **PC's Clock** as the Synchronize time, and you don't need to set any items.

| Maintenance          | Quick<br>Start | Interface<br>Setup | Advanced<br>Setup       | Acces<br>Manager |          | Maintena     | ince | Status  | Help |
|----------------------|----------------|--------------------|-------------------------|------------------|----------|--------------|------|---------|------|
|                      | Administ       | tration Tin        | ne Zone                 | Firmware         | Sys      | Restart      | Diag | nostics |      |
|                      |                |                    |                         |                  |          |              |      |         |      |
| Time Zone            |                |                    |                         |                  |          |              |      |         |      |
| Time Synchronization |                | Current Date/Time  | e : 04/20/2015 17       | :25:49           |          |              |      |         |      |
| Time synchronization | Svn            | chronize time witl |                         | ar automatically |          |              |      |         |      |
|                      | 0,             |                    | PC's Clock              |                  |          |              |      |         |      |
|                      |                |                    | C Manually              |                  | _        |              |      |         |      |
|                      |                |                    | e: 4 / 20<br>e: 17 · 25 |                  | 1        | n/Date/Year) |      |         |      |
|                      |                | 1.016              | e : [17 ] : [25         | . 45             | (hour:mi | n:sec)       |      |         |      |
|                      |                |                    | SAVE CA                 | NCEL             |          |              |      |         |      |

#### 3) Manually

Select **Manually** as the Synchronize time, and you need to set the date and time corresponding to the current time.

| Maintenance          | Quick<br>Start | Interface<br>Setup | Advanced<br>Setup   | Acce<br>Manage   |          | Maintena     | nce  | Status  | Help |
|----------------------|----------------|--------------------|---------------------|------------------|----------|--------------|------|---------|------|
|                      | Administra     | ition Tim          | ie Zone             | Firmware         | Sys      | Restart      | Diag | nostics |      |
|                      |                |                    |                     |                  |          |              |      |         |      |
| Time Zone            |                |                    |                     |                  |          |              |      |         |      |
| Time Synchronization | Ci             | urrent Date/Time   | : 04/20/2015 17     | 2:26:53          |          |              |      |         |      |
|                      | Synch          | ronize time with   | : ONTP Serve        | er automatically | ,        |              |      |         |      |
|                      |                |                    | PC's Clock          | k                |          |              |      |         |      |
|                      |                | Date               | Manually     4 / 20 | / 2015           | (Monti   | n/Date/Year) |      |         |      |
|                      |                | Time               | : 17 : 26           | : 53             | (hour:mi | n:sec)       |      |         |      |
|                      |                |                    |                     |                  |          |              |      |         |      |
|                      |                |                    | SAVE CA             | NCEL             |          |              |      |         |      |

# 4.5.3 Firmware

Go to **Maintenance** $\rightarrow$ **Firmware**, and you can upgrade the firmware of the modem router in the screen. Make sure the firmware or romfile you want to use is on the local hard drive of the computer. Click **Browse** to find the local hard drive and locate the firmware or romfile to be used for upgrade.

TD-W8961N 300Mbps Wireless N ADSL2+ Modem Router User Guide

| Maintenance              | Quick<br>Start | Interface<br>Setup | Advanced<br>Setup                | Access<br>Manageme | Mainten               | ance     | Status             | Help         |
|--------------------------|----------------|--------------------|----------------------------------|--------------------|-----------------------|----------|--------------------|--------------|
|                          | Administ       | ration Tim         | ie Zone 🛛 🧲                      | irmware            | SysRestart            | Diag     | nostics            |              |
|                          |                |                    |                                  |                    |                       |          |                    |              |
| Firmware/Romfile Upgrade |                |                    |                                  |                    |                       |          |                    |              |
|                          | Current I      | Firmware Version   | : Build 150507 F                 | Rel.26700          |                       |          |                    |              |
|                          | New F          | irmware Location   | :                                |                    | Browse                |          |                    |              |
|                          | New            | v Romfile Location | :                                |                    | Browse                |          |                    |              |
|                          |                | Romfile Backup     | : ROMFILE S                      | AVE                |                       |          |                    |              |
|                          |                |                    |                                  |                    |                       |          |                    |              |
|                          |                | Status             |                                  |                    |                       |          |                    |              |
|                          |                | 0                  | it might take se<br>the upgrade. | verai minutes, don | 't power off it durin | g upgrad | ing. Device Will I | 'estart aπer |
|                          |                |                    | UPGRADE                          |                    |                       |          |                    |              |

To upgrade the modem router's firmware, follow these instructions below:

- Step 1: Type the path and file name of the update file into the **New Firmware Location** field. Or click **Browse** to locate the update file.
- Step 2: Click UPGRADE.

#### P Note:

- 1) When you upgrade the modem router's firmware, you may lose its current configurations, so please back up the modem router's current settings before you upgrade its firmware.
- Do not turn off the modem router or press the WPS/Reset button while the firmware is being upgraded.
- 3) The modem router will reboot after the upgrading has been finished.

#### To back up the modem router's current settings:

Step 1: Click ROMFILE SAVE, click OK and then click Save in the following screens to proceed.

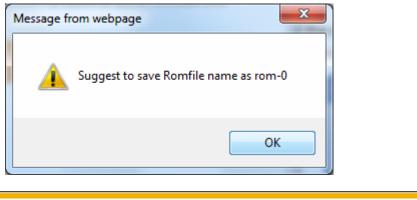

| Do you want to open or save <b>rom-0</b> (16.0 KB) from <b>tplinkmodem.net</b> ? |      |      |   | :      | × |
|----------------------------------------------------------------------------------|------|------|---|--------|---|
|                                                                                  | Open | Save | • | Cancel | ) |

**Step 2:** Save the file as the appointed file.

|                                                                                  |      |      |   | Save |          |
|----------------------------------------------------------------------------------|------|------|---|------|----------|
| Do you want to open or save <b>rom-0</b> (16.0 KB) from <b>tplinkmodem.net</b> ? |      |      |   | Save | as       |
|                                                                                  | Open | Save | • | Save | and open |

| 🧉 Save As                                                                                                    | No.                                | and the second second second                 | ×                |
|----------------------------------------------------------------------------------------------------|------------------------------------|----------------------------------------------|------------------|
|                                                                                                    | omputer 🕨 Data (E:) 🕨 Modem Router | ✓ 4 Searce                                   | h Modem Router 👂 |
| Organize 🔻 Ne                                                                                                   | ew folder                          |                                              | := 🗸 🔞           |
| <ul> <li>Documents</li> <li>Music</li> <li>E Pictures</li> <li>Videos</li> </ul>                                | A Name                             | Date modified<br>No items match your search. | Type Size        |
| <ul> <li>Homegroup</li> <li>Image: Computer</li> <li>Image: System (C:)</li> <li>Image: Program (D:)</li> </ul> | E                                  |                                              |                  |
| Data (E:)                                                                                                    | ▼ {                                | m                                            | •                |
| File name:<br>Save as type:                                                                                     |                                    |                                              | •<br>•           |
| ) Hide Folders                                                                                                  |                                    | S                                            | ave Cancel       |

#### To restore the modem router's settings:

- Step 1: Click Browse to locate the update file for the device, or enter the exact path in New Romfile Location field.
- Step 2: Click UPGRADE to complete.

#### 4.5.4 SysRestart

Go to **Maintenance** $\rightarrow$ **SysRestart**, and you can select to restart the device with current settings or restore to factory default settings in the screen.

| Maintenance    | Quick Inter<br>Start Set |                    |                      |     | Maintena | nce  | Status  | Help |
|----------------|--------------------------|--------------------|----------------------|-----|----------|------|---------|------|
|                | Administration           | Time Zone          | Firmware             | Sys | Restart  | Diag | nostics |      |
|                |                          |                    |                      |     |          |      |         |      |
| System Restart |                          |                    |                      |     |          |      |         |      |
|                | System Res               | tart with : 💿 Curr | ent Settings         |     |          |      |         |      |
|                |                          | 🔘 Fact             | ory Default Settings | 3   |          |      |         |      |
|                |                          |                    |                      |     |          |      |         |      |
|                |                          | RESTA              | RT                   |     |          |      |         |      |

# 4.5.5 Diagnostics

Go to **Maintenance** $\rightarrow$ **Diagnostics**, and you can view the test results for the connectivity of the physical layer and protocol layer for both LAN and WAN sides in the screen.

| Maintenance     | Quick<br>Start | Interface<br>Setup | Advanced<br>Setup | Acces<br>Manager |            | tenance | Status  | Help |
|-----------------|----------------|--------------------|-------------------|------------------|------------|---------|---------|------|
|                 | Administ       | ration Tir         | ne Zone           | Firmware         | SysRestart | Diag    | nostics |      |
|                 |                |                    |                   |                  |            |         |         |      |
| Diagnostic Test |                |                    |                   |                  |            |         |         |      |
|                 | Vir            | tual Circuit: PVC  | 0 🔻               |                  |            |         |         |      |
|                 | >>             | Testing Etherne    | t LAN connectio   | n                | PASS       |         |         |      |
|                 | >>             | Testing ADSL S     | Synchronization . |                  | PASS       |         |         |      |
|                 | >>             | Testing ATM 0      | AM segment ping   | )                | FAIL       |         |         |      |
|                 | >>             | Testing ATM 0/     | AM end to end pi  | ing              | FAIL       |         |         |      |
|                 | >>             | Testing ATM 0/     | AM F4 segment p   | ping             | FAIL       |         |         |      |
|                 |                | -                  | AM F4 end to end  |                  | FAIL       |         |         |      |
|                 |                |                    | omain Name Serv   | er.              | SKIPPED    |         |         |      |
|                 | >>             | ⊳Ping www.yah      | 100.COM           |                  | SKIPPED    |         |         |      |
| Ping Tool       |                |                    |                   |                  |            |         |         |      |
|                 |                |                    |                   |                  |            |         |         |      |
|                 |                |                    |                   |                  |            |         |         |      |
|                 | IP A           | ddress/Domain      | Name:             |                  | Ping       |         |         |      |
|                 | -              | - Info -           |                   |                  |            | *       |         |      |
|                 |                |                    |                   |                  |            |         |         |      |
|                 |                |                    |                   |                  |            |         |         |      |
|                 |                |                    |                   |                  |            |         |         |      |
|                 |                |                    |                   |                  |            |         |         |      |
|                 |                |                    |                   |                  |            |         |         |      |
|                 |                |                    |                   |                  |            |         |         |      |
|                 |                |                    |                   |                  |            |         |         |      |
|                 |                |                    |                   |                  |            |         |         |      |
|                 |                |                    |                   |                  |            |         |         |      |
|                 |                |                    |                   |                  |            |         |         |      |
|                 |                |                    |                   |                  |            | -       |         |      |
|                 |                |                    |                   |                  |            |         |         |      |
|                 |                |                    |                   |                  |            |         |         |      |
|                 |                |                    |                   |                  |            |         |         |      |

# 4.6 Help

Choose **Help**, and you can view the help information for configuration of any function.

| Help              | Quick<br>Start | Interface<br>Setup | Advanced<br>Setup | Access<br>Management | Maintenance | Status | Help |
|-------------------|----------------|--------------------|-------------------|----------------------|-------------|--------|------|
|                   |                |                    |                   |                      |             |        |      |
|                   |                |                    |                   |                      |             |        |      |
| Quick Start       |                |                    |                   |                      |             |        |      |
|                   |                | •                  | Quick Start       |                      |             |        |      |
| Interface Setup   |                | •                  | QUICK STATE       |                      |             |        |      |
| Interface Setup   |                |                    |                   |                      |             |        |      |
|                   |                | 0                  |                   | ngs                  |             |        |      |
|                   |                | 0                  | _                 | Soffings             |             |        |      |
|                   |                | ŏ                  |                   | i Settings           |             |        |      |
|                   |                | ŏ                  |                   | k Settings           |             |        |      |
| Advanced Setup    |                |                    |                   | -                    |             |        |      |
|                   |                | 0                  | Firewall          |                      |             |        |      |
|                   |                | ŏ                  |                   |                      |             |        |      |
|                   |                | ŏ                  |                   |                      |             |        |      |
|                   |                | ŏ                  |                   |                      |             |        |      |
|                   |                | Ŏ                  | VLAN              |                      |             |        |      |
|                   |                | 0                  | ADSL              |                      |             |        |      |
| Access Management |                |                    |                   |                      |             |        |      |
|                   |                | 0                  | ACL               |                      |             |        |      |
|                   |                | ŏ                  |                   |                      |             |        |      |
|                   |                | Ō                  | SNMP              |                      |             |        |      |
|                   |                | 0                  | UPnP              |                      |             |        |      |
|                   |                | 0                  |                   |                      |             |        |      |
|                   |                | 0                  | CWMP              |                      |             |        |      |
| Maintenance       |                |                    |                   |                      |             |        |      |
|                   |                | 0                  | Administratio     | n                    |             |        |      |
|                   |                | 0                  |                   |                      |             |        |      |
|                   |                | 0                  |                   |                      |             |        |      |
|                   |                | 0                  | -                 |                      |             |        |      |
|                   |                | O                  | Diagnostics       |                      |             |        |      |
| Status            |                |                    |                   |                      |             |        |      |
|                   |                | 0                  |                   |                      |             |        |      |
|                   |                | 0                  | System Log        |                      |             |        |      |
|                   |                | O                  | Statistics        |                      |             |        |      |
|                   |                |                    |                   |                      |             |        |      |
|                   |                |                    |                   |                      |             |        |      |

P Note:

Click the tab, and you can get the corresponding information.

# **Appendix A: Configuring the PC**

We'll introduce how to install and configure the TCP/IP correctly on your computer. First make sure your Ethernet Adapter is working, refer to the adapter's manual if necessary.

The default IP address of the modem router is 192.168.1.1. And the default Subnet Mask is 255.255.255.0. These values can be changed as you desire. Here we use all the default values for description and take Windows XP as example.

#### 1. Configure TCP/IP component

- 1) On the Windows taskbar, click Start, and then click Control Panel.
- Click the Network and Internet Connections icon, and then click on the Network Connections tab in the appearing window.
- 3) Right click the icon that showed below, then select Properties on the prompt page.

| LAN or Hig | h-Speed Internet                            |
|------------|---------------------------------------------|
|            | Wireless Network Connection 49<br>Connected |
| L da       | Disable                                     |
|            | View Available Wireless Networks            |
|            | Status                                      |
|            | Repair                                      |
|            | Bridge Connections                          |
|            | Create Shortcut                             |
|            | Delete                                      |
|            | Rename                                      |
|            | Properties                                  |

4) In the prompt page that showed below, double click on the Internet Protocol (TCP/IP).

| 🕹 Wireless Network Connection 49 Properties 👘 ? 🔀                                                                                                    |
|----------------------------------------------------------------------------------------------------|
| General Advanced                                                                                                    |
| Connect using:                                                                                                    |
| EZ Connect N 150Mbps Wireless N L                                                                                                    |
| This connection uses the following items:                                                                                                    |
| QoS Packet Scheduler                                                                                                    |
| AEGIS Protocol (IEEE 802.1x) v3.7.5.0      Internet Protocol (TCP/IP)                                                                                             |
|                                                                                                    |
| I <u>n</u> stall <u>U</u> ninstall <u>Pr</u> operties                                                                                                    |
| Description                                                                                                    |
| Transmission Control Protocol/Internet Protocol. The default<br>wide area network protocol that provides communication<br>across diverse interconnected networks. |
| <ul> <li>Show icon in notification area when connected</li> <li>Notify me when this connection has limited or no connectivity</li> </ul>                          |
|                                                                                                    |
| OK Cancel                                                                                                    |

5) The following **TCP/IP Properties** window will display and the **IP Address** tab is open on this window by default.

Now you have two ways to configure the TCP/IP protocol below:

#### Setting IP address automatically

Select **Obtain an IP address automatically**, and choose **Obtain DNS server automatically**, as shown in the Figure below:

| Internet | Protocol (TCP/IP) Prope                                                                         | rties     |    |      | ?      | × |
|----------|-------------------------------------------------------------------------------------------------|-----------|----|------|--------|---|
| General  | Alternate Configuration                                                                         |           |    |      |        |   |
| this cap | n get IP settings assigned auton<br>bability. Otherwise, you need to a<br>ropriate IP settings. |           |    |      |        |   |
| 00       | otain an IP address automatical                                                                 |           |    |      |        |   |
| -OU      | se the following IP address: —                                                                  |           |    |      |        |   |
| ĮP ad    | ldress:                                                                                         |           |    |      |        |   |
| Subr     | net mask:                                                                                       |           |    |      |        |   |
| Defa     | ult gateway:                                                                                    |           |    |      |        |   |
| ⊙ 0j     | otain DNS server address autom                                                                  | atically  |    |      |        |   |
| -OU:     | s <u>e</u> the following DNS server add                                                         | resses: — |    |      |        | h |
| Prefe    | erred DNS server:                                                                               |           |    |      |        |   |
| Alter    | nate DNS server:                                                                                |           |    |      |        |   |
|          |                                                                                                 |           |    | Adva | anced  |   |
|          |                                                                                                 |           | ОK |      | Cancel |   |

#### Setting IP address manually

- 1) Select Use the following IP address radio button. And the following items available
- 2) If the modem router's LAN IP address is 192.168.1.1, specify the **IP address** as 192.168.1.x (x is from 2 to 254), and the **Subnet mask** as 255.255.255.0.
- 3) Type the modem router's LAN IP address (the default IP is 192.168.1.1) into the Default gateway field.
- Select Use the following DNS server addresses. In the Preferred DNS Server field you can enter the same value as the Default gateway or type the local DNS server IP address.

| Internet Protocol (TCP/IP) Prope                                                                                    | rties 🛛 🖓 🔀         |
|----------------------------------------------------------------------------------------------------|---------------------|
| General                                                                                                    |                     |
| You can get IP settings assigned autom<br>this capability. Otherwise, you need to a<br>the appropriate IP settings. |                     |
| O <u>O</u> btain an IP address automatically                                                                        | ,                   |
| • Use the following IP address:                                                                                     |                     |
| IP address:                                                                                                    | 192.168.1.2         |
| S <u>u</u> bnet mask:                                                                                               | 255 . 255 . 255 . 0 |
| <u>D</u> efault gateway:                                                                                            | 192.168.1.1         |
| Obtain DNS server address autom                                                                                     | atically            |
| • Use the following DNS server add                                                                                  | resses:             |
| Preferred DNS server:                                                                                               | 192.168.1.1         |
| <u>A</u> lternate DNS server:                                                                                       | · · ·               |
|                                                                                                    | Ad <u>v</u> anced   |
|                                                                                                    | OK Cancel           |

Now: Click OK to keep your settings.

#### 2. Verify the network connection

Now, you can run the Ping command in the command prompt to verify the network connection. Please click the **Start** menu on your desktop, select **run** tab, type **cmd** or **command** in the field and press **Enter**. Type **ping 192.168.1.1** on the following screen, and then press **Enter**.

If the result displayed is similar to the screen below, the connection between your PC and the router has been established.

Pinging 192.168.1.1 with 32 bytes of data: Reply from 192.168.1.1: bytes=32 time<1ms TTL=64 Reply from 192.168.1.1: bytes=32 time<1ms TTL=64 Reply from 192.168.1.1: bytes=32 time<1ms TTL=64 Reply from 192.168.1.1: bytes=32 time<1ms TTL=64 Ping statistics for 192.168.1.1: Packets: Sent = 4, Received = 4, Lost = 0 (0% loss), Approximate round trip times in milli-seconds: Minimum = 0ms, Maximum = 0ms, Average = 0ms

If the result displayed is similar to the screen shown below, it means that your PC has not connected to the router.

```
Pinging 192.168.1.1 with 32 bytes of data:
Request timed out.
Request timed out.
Request timed out.
Request timed out.
Ping statistics for 192.168.1.1:
    Packets: Sent = 4, Received = 0, Lost = 4 (100% loss),
```

You can check it by following the steps below:

#### 1) Is the connection between your PC and the router correct?

The LEDs of LAN port which you link to the device and the LEDs on your PC's adapter should be lit.

#### 2) Is the TCP/IP configuration for your PC correct?

If the router's IP address is 192.168.1.1, your PC's IP address must be within the range of 192.168.1.2 ~ 192.168.1.254.

# **Appendix B: Troubleshooting**

# T1. What can I do if I don't know or forget my password?

- 1) For default wireless password: Please refer to the **Wireless Password/PIN** labeled on the bottom of the modem router.
- 2) For the web management page password: Reset the modem router first and then use the default username and password: **admin/admin**.

# T2. How do I restore my modem router's configuration to its factory default settings?

- **Method one:** With the modem router powered on, press and hold down the **WPS/RESET** button for about 8 seconds until all LEDs turn off momentarily, then release the button.
- Method two: Restore the default setting from Maintenance→SysRestart of the modem router's web management page.

# P Note:

Once the modem router is reset, the current configuration settings will be lost and you will need to re-configure the router.

# T3. What can I do if I cannot access the web management page?

- Make sure the modem router connects to the computer correctly and the corresponding LED indicator(s) light up.
- Make sure the IP address of your computer is configured to obtain an IP address automatically and obtain DNS server address automatically.
- > Make sure the default access you input is right.
- > Check your computer's settings:
  - 1) Go to Start→Control Panel→Network and Internet, and click View network status and tasks;
  - 2) Click Internet Options on the bottom left;
  - 3) Click Connections, and select Never dial a connection;

| General | Security                    | Privacy     | Content      | Connections              | Programs | Advanced |
|---------|-----------------------------|-------------|--------------|--------------------------|----------|----------|
| -       | To set up<br>Setup.         | p an Inter  | net connec   | tion, click              | Set      | up       |
| Dial-up | and Virtua                  | l Private N | Network se   | ttings                   |          | 6        |
| ل       | Broadbar                    | nd Conn     | ection       |                          | Add      | ł        |
|         |                             |             |              |                          | Add V    | PN       |
|         |                             |             |              |                          | Remo     | ve       |
|         | se Settings<br>r for a conr |             | ed to config | jure a proxy             | Sett     | ings     |
| Ne      | ever dial a                 | connection  | n            |                          |          |          |
| 🔘 Di    | al wheneve                  | er a netwo  | ork connect  | ion is not pres          | ent      |          |
|         | ways dial m                 | ny default  | connection   | n                        |          |          |
| Cur     | rent                        | None        |              |                          | Set de   | efault   |
| Local A | Area Netwo                  | ork (LAN) s | ettings —    |                          |          |          |
|         | Settings do<br>se Settings  |             |              | connections.<br>ettings. | LAN se   | ttings   |
|         |                             |             |              |                          |          |          |
|         |                             |             |              |                          |          |          |
|         |                             |             |              |                          |          |          |

4) Click LAN settings, deselect the following three options and click OK;

|             |                                  | ay override man<br>able automatic ( |            | gs. To ensure the tion. |
|-------------|----------------------------------|-------------------------------------|------------|-------------------------|
| Automati    | cally detect se                  | ttings                              |            |                         |
| Use auto    | matic configura                  | ation script                        |            |                         |
| Address     |                                  |                                     |            |                         |
| Proxy serve | rd.                              |                                     |            |                         |
|             | oxy server for<br>VPN connection |                                     | e settings | s will not apply to     |
| Address     |                                  | Port:                               | 80         | Advanced                |
|             |                                  | r for local addre                   |            |                         |

5) Go to Advanced $\rightarrow$ Restore advanced settings, and click OK to save the settings.

| 🔁 Internet Properties                                                                                                    |             |            |             |                  |              | ? <mark>×</mark> |
|----------------------------------------------------------------------------------------------------|-------------|------------|-------------|------------------|--------------|------------------|
| General                                                                                                    | Security    | Privacy    | Content     | Connections      | Programs     | Advanced         |
| Settings                                                                                                    |             |            |             |                  |              |                  |
| Accessibility     Always expand ALT text for images     Enable Caret Browsing for new windows and tabs     Move system caret with focus/selection changes     Reset text size to medium while zooming*     Reset text size to medium while zooming*     Reset zoom level for new windows and tabs     Browsing     Automatically recover from page layout errors with Compe     Close unused folders in History and Favorites*     Usable script debugging (Unternet Explorer)     Display Accelerator button on selection     Takes effect after you restart Internet Explorer |             |            |             |                  |              |                  |
|                                                                                                    |             |            |             | · · ·            | advanced s   | ettings          |
| Reset I                                                                                                    | nternet Ex  | plorer set | tings       | Restore          | duvanceu s   | crungs           |
| Resets Internet Explorer's settings to their default Reset                                                                                                    |             |            |             |                  |              |                  |
| Yous                                                                                                    | should only | use this i | f your brov | vser is in an un | usable state | :.               |
|                                                                                                    |             |            | Ok          | : Ca             | ancel        | Apply            |

- > Change a web browser or computer and log in again.
- > Reset the modem router to factory default settings.

#### P Note:

You'll need to reconfigure the modem router to surf the Internet once the modem router is reset.

> Open a web browser and log in again. If login fails, please contact the technical support.

#### T4. What can I do if I cannot access the Internet?

- 1) Check to see if all the connectors are connected well, including the telephone line, Ethernet cables and power adapter.
- 2) Check to see if you can log on to the web management page of the modem router. If you can, try the following steps. If you cannot, please set your computer referring to T3 then try to see if you can access the Internet. If the problem persists, please go to the next step.
- 3) Consult your ISP and make sure all the VPI/VCI, Connection Type, account username and password are correct. If there are any mistakes, please correct the settings and try again.
- If you still cannot access the Internet, please restore your modem router to its factory default settings and reconfigure your modem router by following the instructions in <u>Chapter 3 Quick</u> <u>Start</u>.
- 5) Please feel free to contact our Technical Support if the problem still exists.
- Mote:

For more details about Troubleshooting and Technical Support contact information, please refer to the support page at <u>www.tp-link.com</u>.